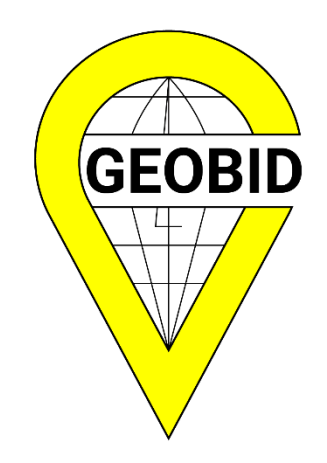

# EWMAPA 13 Suplement do wersji 12

Katowice 2020

# Spis treści

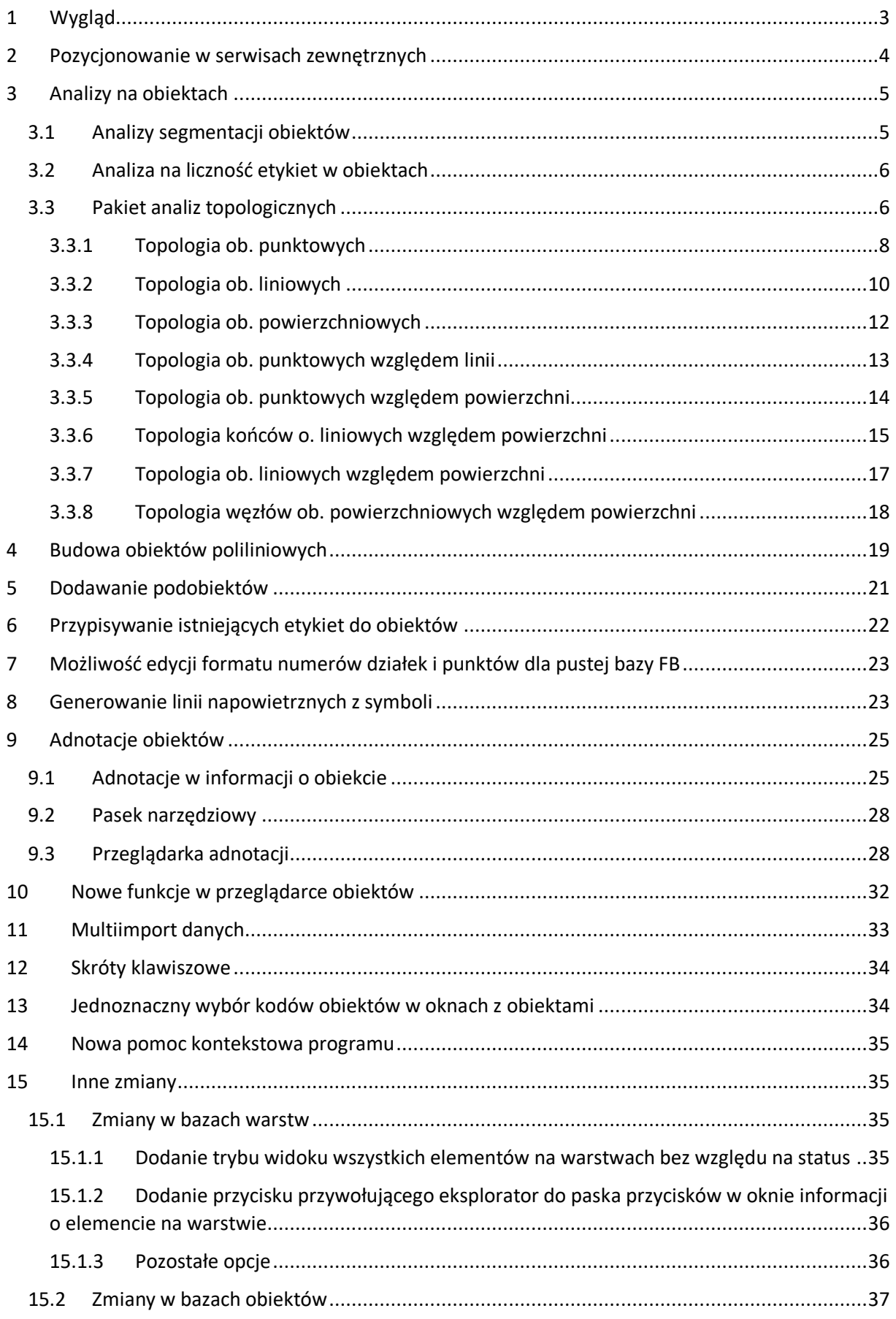

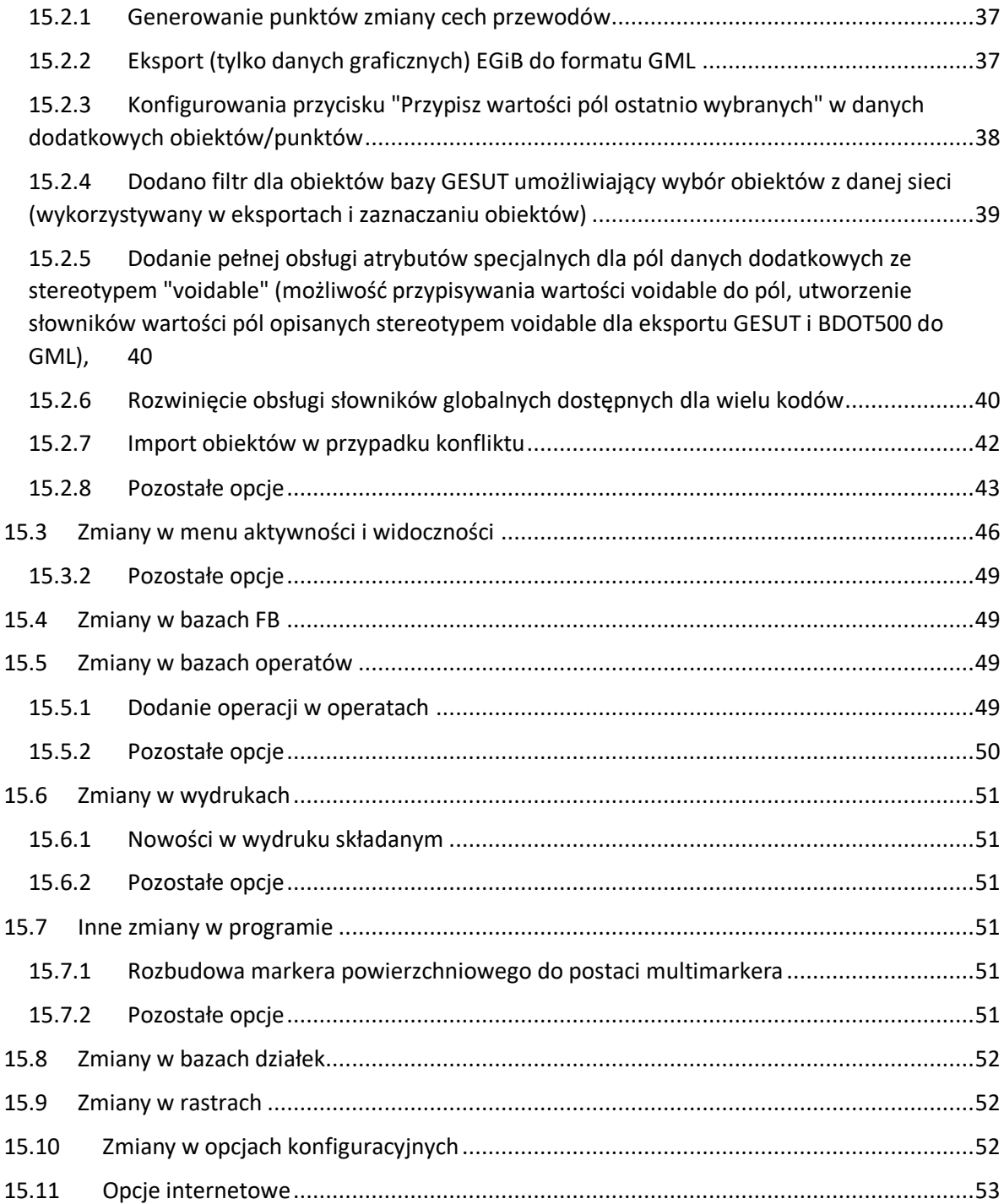

# <span id="page-3-0"></span>1 Wygląd

Nowa wersja programu EWMAPA 13 FB niesie ze sobą szereg udoskonaleń. Jednym z nich jest zmiana wyglądu pod kątem dostosowania wszystkich komponentów do platformy systemowej na której program jest uruchamiany. Wszystkie przyciski, pola edycyjne, listy rozwijalne, checkbox-y i wiele innych otrzymały wygląd zgodny z wersją Windows. Dodatkowo, aby zwiększyć ergonomiczność pracy na programie skomponowaliśmy nowy dostosowany do zmian wyglądu komponentów zestaw ikon. Nowa skórka o nazwie *Kasprowy* zostanie ustawiona automatycznie podczas pierwszego uruchomienia programu.

Przykładowe zrzuty ekranu:

Menu narzędzia

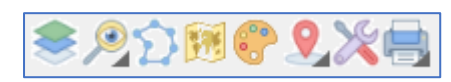

#### Okno eksploratora

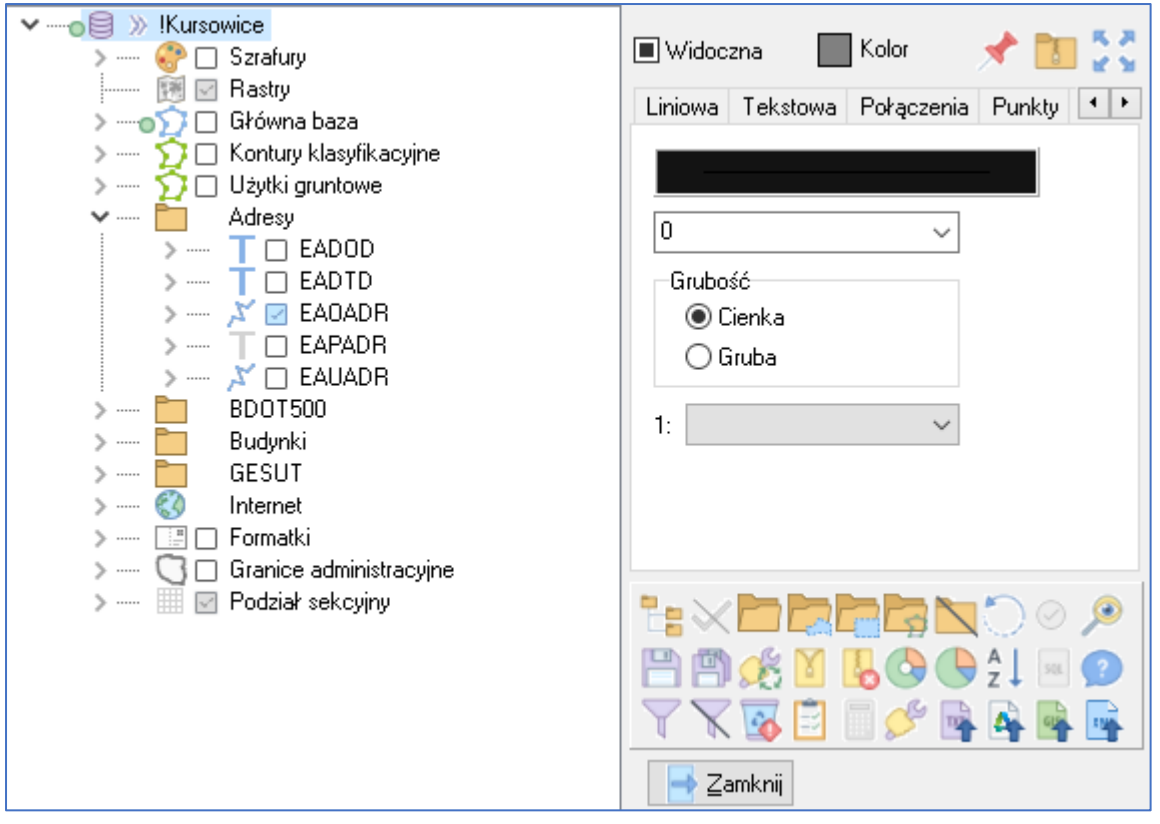

# <span id="page-4-0"></span>2 Pozycjonowanie w serwisach zewnętrznych

Opcja dostępna jest pod rozwinięciem przycisku i wybraniem pozycji *Pozycjonuj w serwisie* 

zewnętrznym. Po tym wyborze przycisk zmienia wygląd na **Warsh przycją dostępna jest również z menu** głównego programu Warstwy/Pobieranie współrzędnych o ile wcześniej pozycjonowanie w serwisach zewnętrznych zostało wybrane jako aktywne.

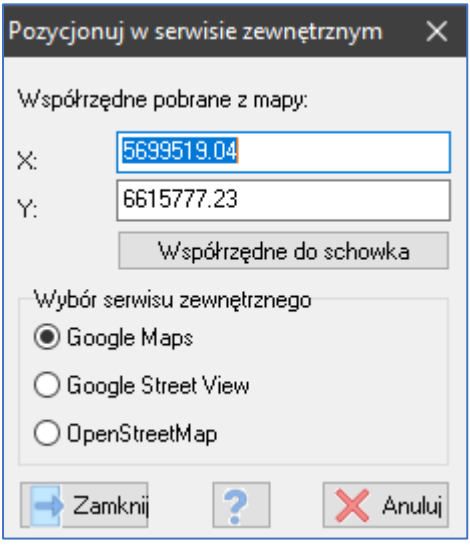

Funkcja przesyła współrzędne z mapy do wybranego serwisu zewnętrznego. Współrzędne przeliczane są na podstawie wybranego dla danej bazy układu współrzędnych. W związku z tym kluczowe do prawidłowego działania funkcji jest wybranie właściwego układu w którym znajdują się dane na mapie. Skonfigurowanie układu współrzędnych należy wykonać przez opcję Baza/Konfiguracja baz/<Wybrana baza>/Inne/Układ współrzędnych.

Przesyłanie współrzędnych odbywa się na zasadzie skomponowania odpowiedniego linku i uruchomieniu go w domyślnej w systemie przeglądarce internetowej. Każde wywołanie funkcji zostanie otwarte w nowym oknie lub nowej karcie przeglądarki. Funkcja wymaga dostępu do sieci internet.

Funkcja udostępnia pozycjonowanie w trzech serwisach:

- Google Maps (domyślnie)
- Google Street View
- OpenStreetMap

Po wybraniu funkcji i kliknięciu na mapie pobierane są współrzędne kliknięcia i pokazuje się okno Pozycjonowania w serwisie zewnętrznym. Uruchomienie okna automatycznie powoduje uruchomienie przeglądarki internetowej w aktualnie wybranym serwisie. Każdorazowa zmiana serwisu spowoduje ponowne wygenerowanie linku i uruchomienie go w przeglądarce.

Okno pozycjonowanie w serwisie zewnętrznym umożliwia również skopiowania współrzędnych do schowka. Współrzędne kopiowane są w układzie Współrzędnych geograficznych elipsoida WGS84 (°).

# <span id="page-5-0"></span>3 Analizy na obiektach

# <span id="page-5-1"></span>3.1 Analizy segmentacji obiektów

Kontrola segmentacji obiektów liniowych dodana została jako trzecia zakładka okna Analiz ogólnych *Obiekty/Analizy/Analizy ogólne*. Kontrola zastąpiła topologie obiektów punktowych względem liniowych przeniesioną do analiz topologicznych. Przeznaczeniem analiz jest wyszukanie wszystkich miejsc na sieciach w których segmentacji dokonano w niewłaściwy sposób. Segmentacja mogła zostać wykonana w zbyt wielu miejscach lub tej segmentacji brakuje. Z tego powodu kontrolę segmentacji podzielono na dwa rodzaje.

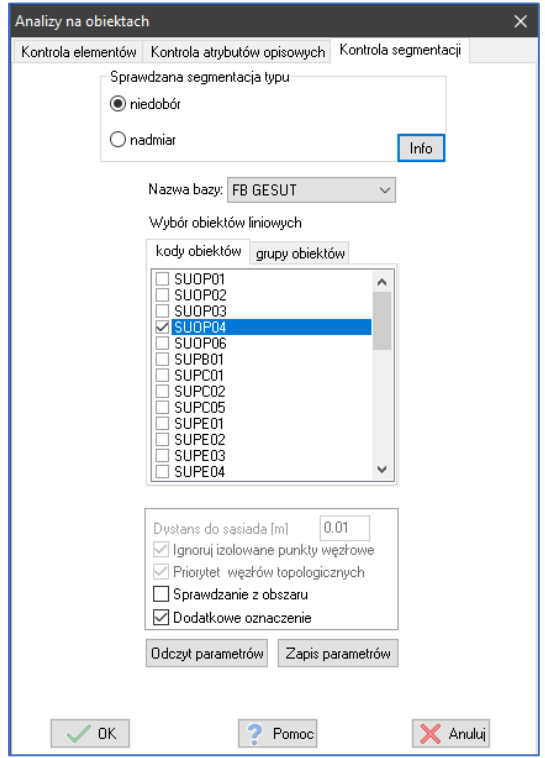

Dostępne są dwie kontrole segmentacji typu:

- niedobór
- nadwyżka

Aby kontrola segmentacji dała miarodajny wynik, najpierw należy zapewnić właściwą topologię sieci (przewody dociągnięte do sąsiednich z węzłami na linii). W tym celu zalecane jest uprzednie wykonanie topologii obiektów liniowych z pozycji *Obiekty/Analizy/Analizy topologiczne.*

Analizie podlega topologia oraz parametry (dane dodatkowe) obiektów.

Przykłady sposobu segmentacji przewodów bazy GESUT (biorąc pod uwagę geometrię obiektów):

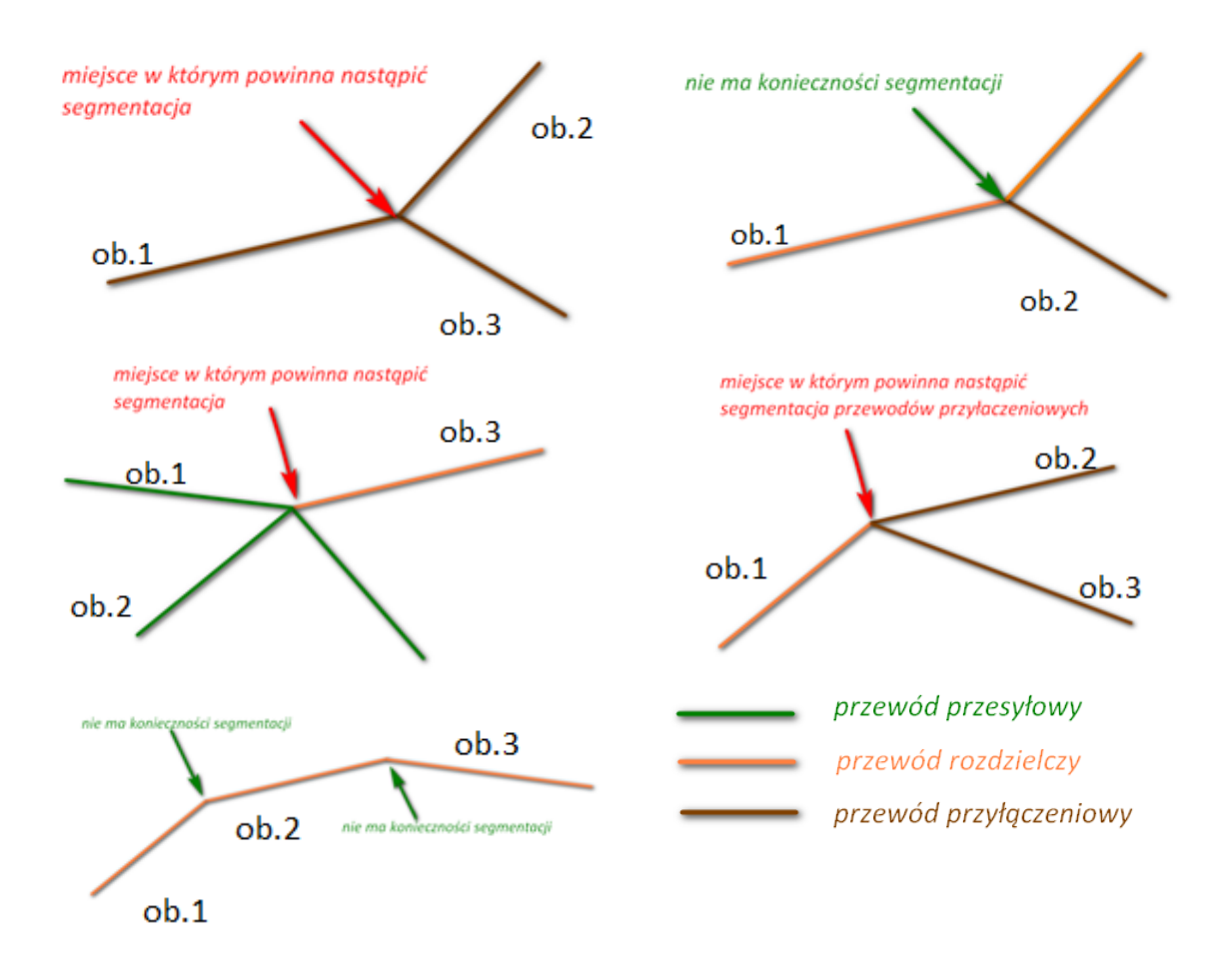

Podczas kontroli segmentacji oprócz geometrii znaczenie mają również atrybuty opisowe. Analizowane są wszystkie atrybuty opisowe z wyjątkiem atrybutu *data pomiaru* oraz *operat.* Jeśli analizowane atrybuty obiektów są takie same to nie ma konieczności segmentacji przewodu.

# <span id="page-6-0"></span>3.2 Analiza na liczność etykiet w obiektach

Kontrola liczności etykiet umożliwia wyszukanie obiektów, które posiadają więcej niż jedną etykietę. Kontroli podlegają obiekty bazy GESUT, BDOT500 oraz EGiB w sposób szczegółowy (dla konkretnych kodów obiektów). Kontrolę można również wykorzystać dla baz innych niż wymienione, jeśli zachodzi potrzeba skontrolowania obiektów punktowych pod kątem liczności > 1.

# <span id="page-6-1"></span>3.3 Pakiet analiz topologicznych

Analizy topologiczne obiektów są dostępne z menu głównego programu Obiekty/Analizy/Analizy topologiczne. Funkcje dostępne w oknie analiz topologicznych pozwalają sprawdzić wzajemne powiązania między obiektami o ściśle określonej topologii (punktowe, multipunktowe, poliliniowe, multipoliliniowe, powierzchniowe, multipowierzchniowe i ich kombinacje). Przez przestrzenne powiązania obiektów należy rozumieć takie zależności jak np. wspólne węzły (porównanie współrzędnych x, y), węzły na liniach, węzły wewnątrz powierzchni, wspólne węzły na liniach, linie wewnątrz powierzchni oraz powierzchnie wewnątrz powierzchni. Analizy topologiczne pozwalają sprawdzić poprawność wprowadzenia obiektów ale przede wszystkim pozwalają uzyskać dodatkowe informacje na podstawie już wprowadzonych danych – pozwalają powiązać przestrzennie jedne obiekty z innymi.

Analizy topologiczne bazują przede wszystkim na geometrii obiektów znajdujących się w bazach. Geometria ta z założenia powinna być poprawna, zgodna z ustawieniami dla danego kodu obiektu.

Główne okno analiz topologicznych zostało skomponowane podobnie i działa na takich samych zasadach dla wszystkich rodzajów analiz. W górnej części okna należy wybrać z której analizy chcemy skorzystać. Dostępne są analizy topologii:

- Obiektów punktowych;
- Obiektów liniowych;
- Obiektów powierzchniowych;
- Obiektów punktowych względem linii;
- Obiektów punktowych względem powierzchni;
- Końców obiektów liniowych względem obwiedni powierzchni;
- Obiektów liniowych względem powierzchni;
- Węzłów obiektów powierzchniowych względem innych obiektów powierzchniowych.

Wszystkie z wymienionych analiz zostały szerzej wyjaśnione poniżej.

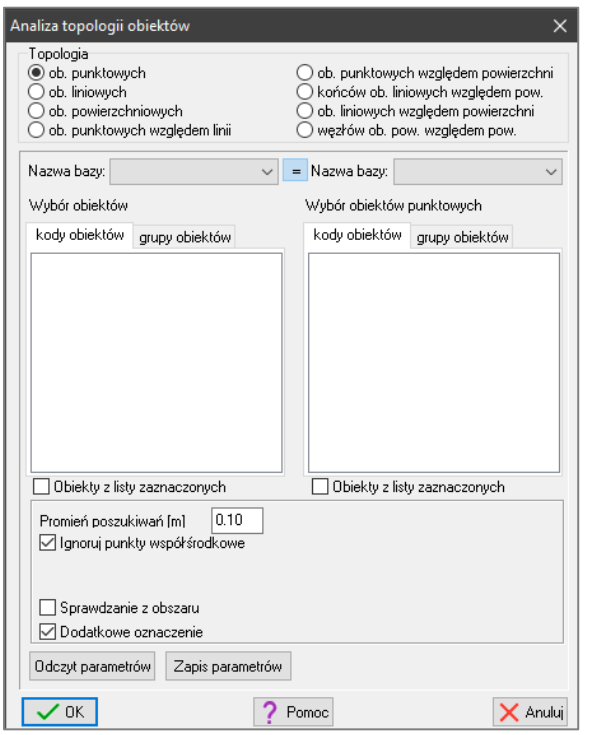

#### **Elementy wspólne dla wszystkich topologii**

Każda analiza topologiczna charakteryzuje się własną specyfikę. W związku z tym dla każdej został określony zestaw atrybutów, które pozwalają użytkownikowi dostosować ją do własnych potrzeb. Sterowanie analizami daje uniwersalność i sprawia, że analizy mogą być wykorzystywane do różnych celów.

Okno wyboru obiektów podzielone jest na dwie kolumny lewa i prawa. Każda kolumna zawiera możliwość *nazwa bazy*. Należy tutaj zauważyć, że taki podział daje możliwość wykonywania analiz pomiędzy różnymi kodami z dwóch różnych baz.

Wybór kodów obiektu uzależniony jest od topologii jaką wybrano wcześniej. Jeśli wybrano topologię obiektów punktowych względem powierzchni to kolumny z kodami obiektów zostaną aktualizowane. Aktualizacja będzie polegała na wyborze w lewej kolumnie tylko tych kodów obiektów które mają w swojej konfigurację możliwość wprowadzenia obiektów punktowych lub multipunktowych. W prawej kolumnie odfiltrowane zostaną zaś tylko te kody które w swojej konfiguracji są typu powierzchnia lub multipowierzchnia. Aktualizacja następuje po wyborze topologii oraz nazwy bazy. Może zajść sytuacja w której w danej bazie nie będzie żadnych kodów obiektów o danym typie, w takim przypadku lista kodów pozostanie pusta. **W analizach nie są uwzględniane typy dwa typy obiektów: złożone, graf.** Wybór obiektów zawsze odbywa się w dwóch etapach. Najpierw wybierane są obiekty, które będą podlegać kontroli – obiekty sprawdzane (lewa kolumna), a następnie wybierane są obiekty względem, których należy dokonać sprawdzenia - obiekty bazowe (prawa kolumna). Należy to rozumieć tak, że tylko obiekty z lewej kolumny będą zaznaczane lub odszukiwane, prawą kolumnę można potraktować jako jeden z kolejnych atrybutów możliwych do ustawienia przez użytkownika.

Opcja *Obiekty z listy zaznaczonych* zastępuje wybór kodów obiektów. Jeśli jest zaznaczona do analizy pobierane będą tylko te obiekty, które znajdują się na tej wyselekcjonowanej wcześniej liście. Dzięki temu parametrowi użytkownik ma możliwość np. dokonania sprawdzenia tylko względem budynków użyteczności publicznej.

Wspólnymi polami dla większości analiz topologicznych są również:

- Ignoruj *obiekty będące podobiektami.* Opcja szczególnie przydatna w sytuacji gdy należy zignorować wszystkie obiekty będące w relacji z innymi obiektami np. Bloki budynków. (wyjątek stanowią analiza topologii punktowej oraz liniowej)
- *Sprawdzanie z obszaru.* Opcja umożliwia wybór analizowanych obiektów na podstawie markera prostokątnego lub typu wielokąt.
- *Dodatkowe oznaczenie.* Opcja decyduje czy odszukane miejsca będą zaznaczane aktywnym markerem punktowym czy nie.

### **Wynik analiz topologicznych**

Wynikiem analiz topologicznych jest zawsze raport z informacją jaka analiza została wykonana oraz czy odszukane zostały jakieś zależności topologiczne. Pod tą informacją znajduje się lista współrzędnych z miejscami w których szukane zależności zostały odszukane. Analiza topologiczna nie dokonuje żadnych zmian w bazie. Wynik topologii ob. powierzchniowych będzie zawsze zgodny z formatem dla multimarkerów. Daje to możliwość wczytania markera typu wielokąt z pliku pochodzącego z tej analizy.

#### **Odczyt zapis parametrów**

Okno analiz topologicznych umożliwia zapis oraz odczyt aktualnie ustawionych parametrów. Zapisywana/odczytywana jest również wybrana topologia.

# <span id="page-8-0"></span>3.3.1 Topologia ob. punktowych

Topologia obiektów punktowych umożliwia odszukanie punktów znajdujących się w bliskim sąsiedztwie innych punktów. W tej topologii zarówno lewa jak i prawa kolumna z kodami zostaje ograniczona tylko do kodów, które mają w konfiguracji zaznaczony typ punktowy lub multipunktowy.

#### Rodzaje zależności topologicznych, które mogą wystąpić w bazie:

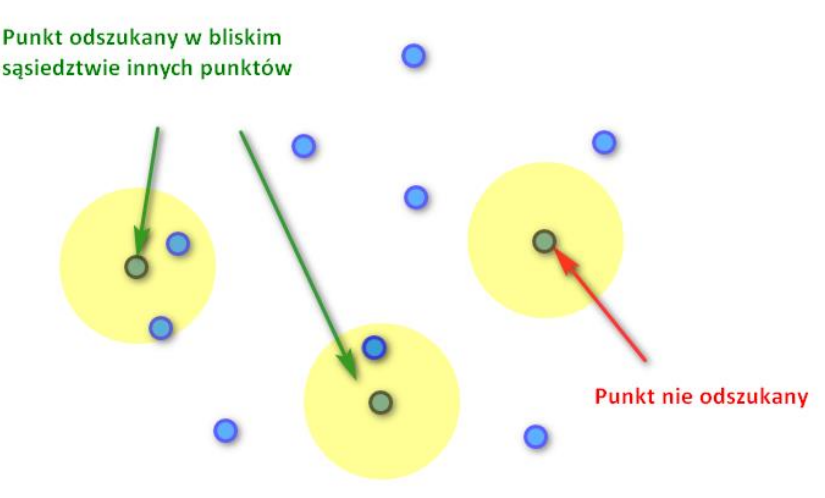

Parametry analizy topologicznej:

- Promień poszukiwań [m]
- Ignoruj punkty współśrodkowe

*Promień poszukiwań [m]* pozwala na zdefiniowanie zakresu poszukiwań obiektów. Jest to maksymalna odległości jaka może dzielić punkt (punkty zielone) od innego najbliższego punktu (punkty niebieskie). Jeśli w parametrze zostanie wpisana wartość 0, strefa buforowa nie będzie tworzona i odszukiwane będą tylko te punkty, które znajdują się dokładnie w tej samej współrzędnej innego punktu.

*Ignoruj punkty współśrodkowe* pozwala na ignorowanie punktów, które znajdują się dokładnie w tej samej współrzędnej. Opcja przydaje się w sytuacji gdy zdublowane punkty traktujemy jako topologię pożądaną.

### **Bazy EGiB, BDOT500, GESUT**

Niniejsza kontrola topologiczna jest szczególnie przydatna w bazach GESUT w których chcemy skontrolować czy punkty wstawienia rzędnych wysokościowych znajdują się tam gdzie symbol na który ta współrzędna wskazuje. Topologia punktowa umożliwia również:

- wyszukanie latarni nie znajdujących się centrycznie na słupach
- wyszukanie np. dwóch włazów znajdujących się w odległości mniejszej niż 0,5m

komorach (SUBP02) powinny być ich podobiektami z uwagi braku możliwości powiązania topologicznego z siecią. Z uwagi na to relacja pomiędzy obiektami musi być uwzględniona podczas kontroli topologicznej.

## <span id="page-10-0"></span>3.3.2 Topologia ob. liniowych

Topologia obiektów liniowych umożliwia zaznaczenie nieciągłości obiektów poliliniowych w bazie. Dla tej topologii zarówno lewa jak i prawa kolumna z kodami zostaje ograniczona tylko do tych kodów które mają w konfiguracji zaznaczony typ poliliniowy lub multipoliliniowy.

Rodzaje nieciągłości – błędów topologicznych, które mogą wystąpić w bazie.

Linie przecinające się Linie blisko leżące Linie blisko leżące Wejście linii bez węzła na linii

Parametry analizy topologicznej:

- Dystans do sąsiada [m]
- Ignoruj izolowane punkty węzłowe
- Priorytet węzłów topologicznych

*Dystans do sąsiada [m]* określa jak bardzo oddalony może być koniec polilinii od polilinii sąsiednich. Atrybut jest promieniem zakreślanym wokół końca obiektu poliliniowego. Domyślnie określona została wartość 0.01 – niska wartość silnie ogranicza ilość odszukanych błędów tylko do tych które są uznawane za nieciągłości. Wartość może zostać zwiększona jeśli w bazie zauważono większe wartości dla nieciągłości. Ustawienie bardzo dużej wartości będzie równoznaczne z odznaczeniem (niezaznaczaniem) kolejnej opcji *Ignoruj izolowane punkty węzłowe.*

*Ignoruj izolowane punkty węzłowe* określa pośrednio zakres poszukiwań od końców linii do najbliższego sąsiada. Wynik z różnie zaznaczonym argumentem został przedstawiony na poniższych rysunkach.

Zaznaczony parametr *Ignoruj izolowane punkty węzłowe* (parametr Dystans do sąsiada 0.01)

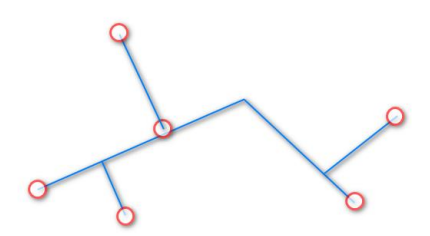

Nie zaznaczony parametr *Ignoruj izolowane punkty węzłowe*

*Priorytet węzłów topologicznych* decyduje o tym jak program ma interpretować przebieg linii przez węzeł. Oznacza to, że jeśli opcja jest zaznaczona i jeśli przez dwa końce linii (powiązane topologicznie o tych samych współrzędnych) – linie niebieskie, przechodzi linia (bez węzła na linii) – linia brązowa, to program nie zinterpretuje takiej sytuacji jako nieciągłość topologiczna. W takim wypadku priorytetem będzie powiązanie topologiczne węzłów. Poniżej graficzne objaśnienie.

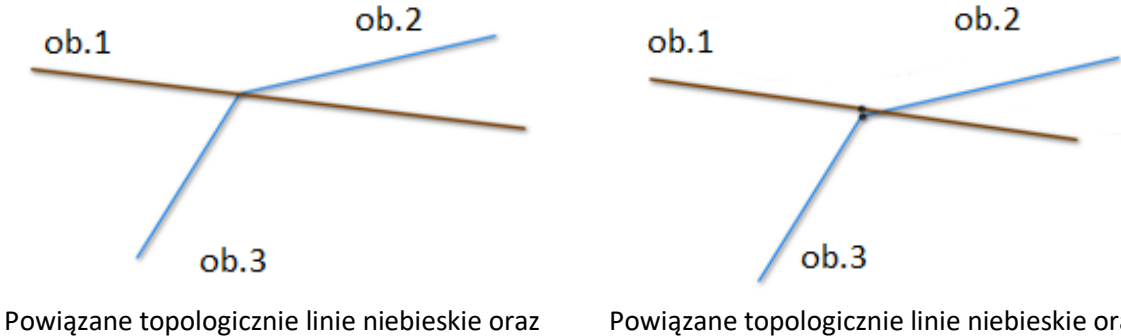

przebieg linii brązowej (bez węzła)

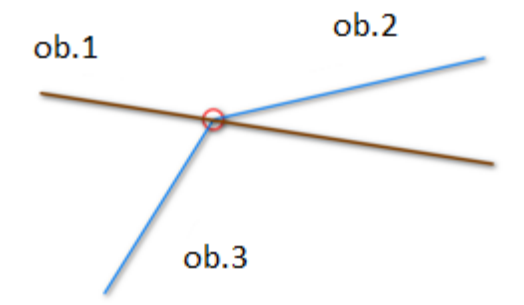

Powiązane topologicznie linie niebieskie oraz przebieg linii brązowej ze wstawionym węzłem

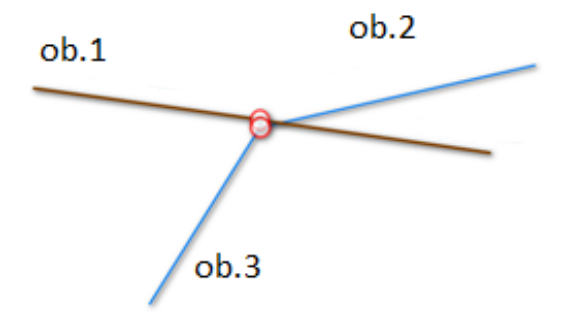

Dla powyższego przypadku nieciągłość zostanie oznaczona **tylko** jeśli parametr *priorytet węzłów topologicznych* **nie** zostanie zaznaczony.

W powyższym przypadku błąd zawsze zostanie oznaczony o ile odległość między węzłami jest mniejsza od wartości *dystans do sąsiada [m]*

#### **Bazy EGiB, BDOT500, GESUT**

Nadaje się do kontroli topologii obiektów liniowych względem siebie różnych danych. Jednak największe zastosowanie znajduje podczas kontroli przewodów bazy GESUT. Możliwość kontroli dwóch różnych baz daje możliwość kontroli topologii obiektów liniowych na granicach jednostek ewidencyjnych. Można wykonać taką kontrolę np. przed zamiarem scalenia dwóch baz GESUT. Kontrola topologii obiektów liniowych na granicach może być wykonana również dla baz BDOT500. Dla bazy BDOT kontrolowane mogą być również nieciągłości na krawężnikach lub ogrodzeniach.

# <span id="page-12-0"></span>3.3.3 Topologia ob. powierzchniowych

Topologia obiektów powierzchniowych umożliwia zaznaczenie wzajemnego nachodzenia na siebie wybranych obiektów powierzchniowych w bazie. Dla tej topologii zarówno lewa jak i prawa kolumna z kodami zostaje ograniczona tylko do tych kodów, które mają w konfiguracji zaznaczony typ powierzchniowy lub multipowierzchniowy.

Rodzaje zależności topologicznych, które mogą wystąpić w bazie:

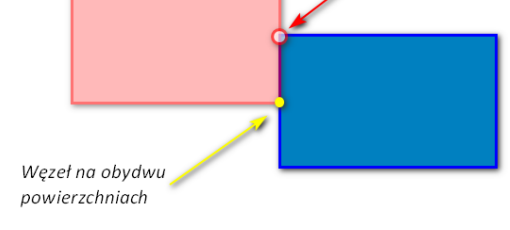

**Bład topologiczny** 

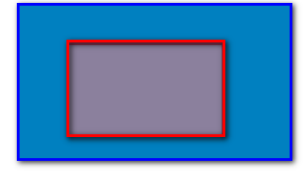

Kontrola części wspólnej którego w Kontrola obwiedni na przyległych granicach

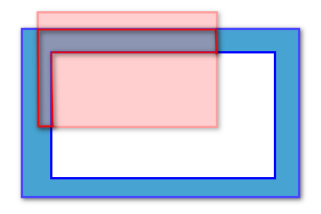

Kontrola części wspólnej którego w Kontrola części wspólnej

Parametry analizy topologicznej:

- Ignoruj ob. pow. będące podobiektami
- Uwzględniaj atrybut "Poziom"
- Szrafuruj rezultat

*Ignoruj ob. pow. będące podobiektami* parametr wspólny dla wszystkich analiz (opisany wyżej).

*Uwzględniaj atrybut "Poziom"* został dodany głównie z myślą o bazach BDOT500. Daje on możliwość kontroli wzajemnego nachodzenia się tylko tych obiektów, których atrybut poziom jest sobie równy. Przykładowo, jeśli obiekty powierzchniowe A i B posiadają część wspólna, ale maja różną wartość atrybutu "Poziom" to nachodzenie to zostanie zignorowane (o ile opcja *Uwzględniaj atrybut "Poziom"* jest zaznaczona). Opcja ta jest domyślnie włączona dla baz BDOT500. Parametr Uwzględniaj atrybut "Poziom" może być również przydatny dla innych baz niż baza BDOT500. Jedynym warunkiem jest istnienie atrybutu o nazwie poziom w strukturze danych dodatkowych.

*Szrafuruj rezultat* jest parametrem decydującym czy w wyniku wykonanej analizy rezultat przecięcia będzie dodatkowo oznaczony szrafurą. (Opcja niedostępna w przypadku korzystania z licencji Małej EWMAPY).

Kontrola topologii ob. Powierzchniowych daje również dodatkową możliwość. Jeśli potraktujemy ją jako przecięcie obiektów powierzchniowych to tym sposobem można uzyskać np. ilość włazów (wprowadzonych jako obiekty powierzchniowe) znajdujących się na jezdniach lub chodnikach.

Po wykonaniu analizy dzięki zaszrafurowaniu rezultatu w bazie mogą ujawnić się przypadki wyjątkowe:

- obiekty powielone (dwa budynki o różnych identyfikatorach, dwie jezdnie o dokładnie takich samych obrysach),
- obiekty niepoprawnie wrysowane np. jezdnia tworząca zamknięty pierścień zobiektowana jako obszar wewnątrz zamiast obwiedni wokół tej powierzchni.

Podobnie jak przy kontroli topologii ob. liniowych kontrolę można użyć do sprawdzenia topologii obiektów na stykach jednostek ewidencyjnych.

Topologia obiektów powierzchniowych daje przede wszystkim możliwość skontrolowania wzajemnego nachodzenia się obiektów. Zwykle podstawowym założeniem jest to, że obiekty z jednego kodu o topologii powierzchniowej nie powinny na siebie wzajemnie nachodzić. Przykładem może być graficzna baza planów zagospodarowania przestrzennego. W tej bazie obiekty z jednego kodu, który jest odzwierciedleniem jednej uchwały planu, nie powinny się wzajemnie nachodzić.

#### **Bazy EGiB, BDOT500, GESUT**

Przykładem bardziej złożonym może być obiektowa baza BDOT500. Dla tej bazy oprócz tej samej zależności jak powyżej dla obiektów w jednym kodzie, występują również dodatkowe zależności. Przykładowo w bazie BDOT500 obiekt chodnik (KTCR02) nie powinien nachodzić na obiekt jezdni (KTJZ01). W takiej sytuacji kontrola dodatkowo powinna sprawdzać czy obiekty znajdują się na tej samej płaszczyźnie porównawczej.

# <span id="page-13-0"></span>3.3.4 Topologia ob. punktowych względem linii

Topologia obiektów punktowych względem linii umożliwia wyszukanie obiektów punktowych znajdujących się w bliskim sąsiedztwie obiektów liniowych. Dla tej topologii lewa kolumna z kodami zostaje ograniczona do kodów, które mają w konfiguracji zaznaczony typ punktowy lub multipunktowy. Prawa kolumna zostaje ograniczona do kodów, które maja w konfiguracji zaznaczony typ poliliniowy lub multipililiniowy. Topologia jest tożsama z topologią znajdującą się w pozycji *Obiekty/Analizy/Analizy ogólne* w 12 wersji programu EWMAPA.

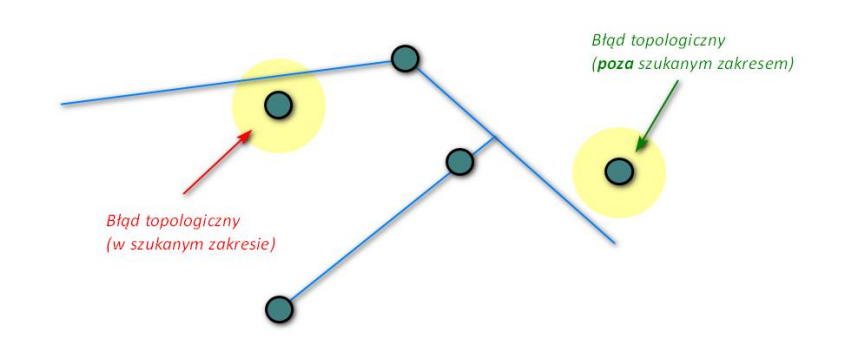

Rodzaje zależności topologicznych, które mogą wystąpić w bazie:

Parametry analizy topologicznej:

- Promień poczukiwań [m]
- Ignoruj ob. punktowe będące podobiektami

• Ignoruj ob. punktowe na węzłach

*Promień poszukiwań [m]* pozwala na zdefiniowanie zakresu poszukiwań obiektów. Jest to maksymalnas odległości jaka może dzielić punkt od najbliższej sąsiadującej linii. Jeśli w parametrze zostanie wpisana wartość 0, strefa buforowa nie będzie tworzona i odszukiwane będą tylko te punkty, które znajdują się dokładnie na linii.

*Ignoruj ob. punktowe będące podobiektami* parametr wspólny dla wszystkich analiz (opisany wyżej).

*Ignoruj ob. punktowe na węzłach* daje możliwość wyszukiwania wszystkich obiektów punktowych znajdującym się w zdefiniowanym przez parametr *Promień poszukiwań* buforze. Jeśli opcja jest zaznaczona symbole znajdujące się w węzłach obiektów liniowych nie będą zaznaczane.

### **Bazy EGiB, BDOT500, GESUT**

Niniejsza kontrola topologiczna jest szczególnie przydatna w bazach GESUT w których nie powinny znajdować się żadne urządzenia bez topologicznego powiązania z siecią (tzw. urządzenia w powietrzu). Z uwagi na powiązanie topologiczne punktów z liniami, symbole znajdujące się w węzłach obiektów liniowych nie powinny być zaznaczane. W związku z tym dla bazy GESUT konieczne jest wykonanie topologii z **zaznaczonym** parametrem *Ignoruj ob. punktowe na węzłach*. Wyjątek stanowić może kontrola rzędnych wysokościowych w stosunku do przewodów. Dla baz EGiB, BDOT500, GESUT opcja jest zaznaczona domyślnie. Podobnie **zaznaczony** powinien być parametr *Ignoruj ob. punktowe będące podobiektami*. Przykładowo włazy (SUUS22) znajdujące się na komorach (SUBP02) powinny być ich podobiektami z uwagi braku możliwości powiązania topologicznego z siecią. Z uwagi na to relacja pomiędzy obiektami musi być uwzględniona podczas kontroli topologicznej.

# <span id="page-14-0"></span>3.3.5 Topologia ob. punktowych względem powierzchni

Topologia obiektów punktowych względem powierzchni umożliwia wyszukanie obiektów punktowych znajdujących się wewnątrz lub w bliskim sąsiedztwie obiektów powierzchniowych. Dla tej topologii lewa kolumna z kodami zostaje ograniczona do kodów, które mają w konfiguracji zaznaczony typ punktowy lub multipunktowy. Prawa kolumna zostaje ograniczona do kodów, które maja w konfiguracji zaznaczony typ powierzchniowy lub multipowierzchniowy.

Rodzaje zależności topologicznych, które mogą wystąpić w bazie:

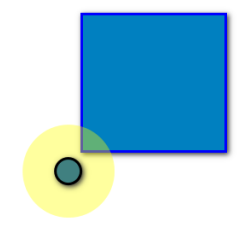

Punkt blisko powierzchni (zgodnie z wartością *Promień poszukiwań [m]*)

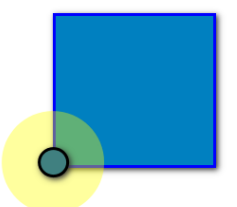

Punkt wewnątrz powierzchni (jeśli wartość *Promień poszukiwań* = 0 obiekty na granicy będą najdalszymi zaznaczonymi punktami)

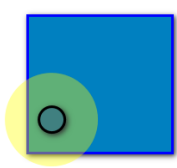

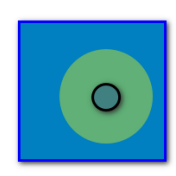

Punkt wewnątrz powierzchni w pobliżu obwiedni

Punkt wewnątrz powierzchni

Parametry analizy topologicznej:

- Promień poszukiwań [m]
- Ignoruj ob. punktowe będące podobiektami

*Promień poszukiwań [m]* pozwala na zdefiniowanie zakresu poszukiwań obiektów. Jest to maksymalny dystans jaki może dzielić obiekt punktowy od najbliższego obiektu powierzchniowego. Parametr ten pozwala zdecydować czy odszukiwane będą punkty w bliskim sąsiedztwie obiektów powierzchniowych czy tylko te, które znajdują się wewnątrz powierzchni. Jeśli *Promień poszukiwań* będzie równy 0, to wyszukiwane będą tylko obiekty punktowe wewnątrz powierzchni.

*Ignoruj ob. punktowe będące podobiektami* parametr wspólny dla wszystkich analiz (opisany wyżej).

Funkcję może być również narzędziem do wyszukiwania obiektów punktowych znajdujących się blisko powierzchni. Przykładem może być chęć wyszukania w promieniu 80m punktów sprzedaży napojów alkoholowych (wprowadzanych jako obiekty punktowe) względem obiektów chronionych np. szkół.

### **Bazy EGiB, BDOT500, GESUT**

Funkcja może zostać wykorzystana do zliczania obiektów punktowych znajdujących się wewnątrz zdefiniowanych w parametrze *Wybór obiektów powierzchniowych* kodów obiektów. Przykładowo operator może wyszukać wszystkie włazy (SUUS22) z bazy GESUT znajdujące się na jezdniach (KTJZ01). Dzięki tej funkcjonalności można szybko uzyskać informacje ile urządzeń z danej sieci będzie podlegało wymianie podczas remontu obiektów infrastruktury komunikacyjnej.

# <span id="page-15-0"></span>3.3.6 Topologia końców o. liniowych względem powierzchni

Topologia końców obiektów liniowych względem powierzchni umożliwia wyszukanie tych końców obiektów liniowych, które znajdują się w bliskim sąsiedztwie obwiedni obiektów powierzchniowych. Dla tej topologii lewa kolumna z kodami zostaje ograniczona do kodów, które mają w konfiguracji zaznaczony typ poliliniowy lub multipoliliniowy. Prawa kolumna zostaje ograniczona do kodów, które maja w konfiguracji zaznaczony typ powierzchniowy lub multipowierzchniowy. Podczas tej kontroli sprawdzane są wyłącznie **końce** obiektów poliliniowych.

Rodzaje zależności topologicznych, które mogą wystąpić w bazie:

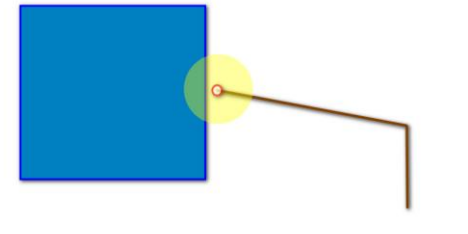

Błąd - zakończenie linii blisko obwiedni powierzchni na zewnątrz powierzchni

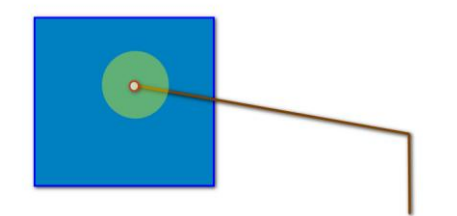

Błąd - zakończenie linii blisko obwiedni powierzchni na wewnątrz powierzchni

Brak błędu - zakończenie linii wewnątrz powierzchni ale oddalone od obwiedni o wartość większa niż ustalono w atrybucie *Promień poszukiwań [m]*

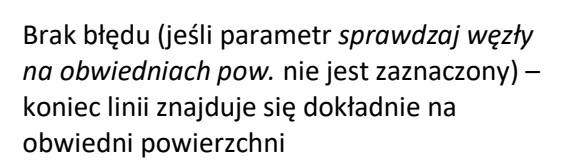

Parametry analizy topologicznej:

- Promień poszukiwań [m]
- Ignoruj ob. liniowe będące podobiektami
- Sprawdzaj węzły na obwiedniach pow.
- Zaznaczaj końce linii na węzłach obwiedni

*Promień poszukiwań [m]* pozwala na zdefiniowanie zakresu poszukiwań bliskoleżących końców odcinków. Jest to maksymalny dystans jaki może dzielić koniec polilinii od najbliższej obwiedni obiektu powierzchniowego. Parametr ten pozwala zdecydować czy odszukiwane będą końce w bliskim sąsiedztwie obiektów powierzchniowych czy tylko te, które znajdują się dokładnie na obwiedni powierzchni. Jeśli *Promień poszukiwań* będzie równy 0, to wyszukiwane będą końce znajdujące się dokładnie na obiedni powierzchni.

*Ignoruj ob. liniowe będące podobiektami* parametr wspólny dla wszystkich analiz (opisany wyżej).

*Sprawdzaj węzły na obwiedniach pow.* pozwala zdecydować czy analiza ma sprawdzać istnienie węzłów na obwiedni powierzchni w miejscu "wejścia" polilinii do tej powierzchni.

*Zaznaczaj końce linii na węzłach obwiedni* jest parametrem dostępnym tylko wtedy gdy zaznaczony został parametr *Sprawdzaj węzły na obwiedniach pow.* Decyduje on o zaznaczaniu końców linii które znajdują się na węzłach obwiedni obiektów powierzchniowych.

#### **Bazy EGiB, BDOT500, GESUT**

Funkcja umożliwia zaznaczenie wszystkich "wejść" do powierzchni. Jeśli koniec linii znajduje się dokładnie na obwiedni (na linii lub na węźle należącym do powierzchni) możliwe jest zaznaczenie wszystkich takich miejsc o ile jednocześnie zaznaczone zostaną parametry *Sprawdzaj węzły na obwiedniach pow.* oraz *Zaznaczaj końce linii na węzłach obwiedni.* Ma to szczególne zastosowanie przy "zliczaniu" wejść przyłączy do budynków. Aby zliczane były tylko te wejścia które są prawidłowo powiązane topologicznie to parametr *promień poszukiwań [m]* powinien być równy 0.

Funkcja umożliwia również sprawdzenie czy "wejścia" przewodów w bazie GESUT, posiadają węzły przy wejściu/wyjściu z komór podziemnych lub innych urządzeń na sieci.

# <span id="page-17-0"></span>3.3.7 Topologia ob. liniowych względem powierzchni

Topologia obiektów liniowych względem powierzchni umożliwia zaznaczenie części obiektów liniowych znajdujących się wewnątrz obiektów powierzchniowych. Dla tej topologii lewa kolumna z kodami zostaje ograniczona do kodów, które mają w konfiguracji zaznaczony typ poliliniowy lub multipoliliniowy. Prawa kolumna zostaje ograniczona do kodów, które maja w konfiguracji zaznaczony typ powierzchniowy lub multipowierzchniowy.

Rodzaje zależności topologicznych, które mogą wystąpić w bazie:

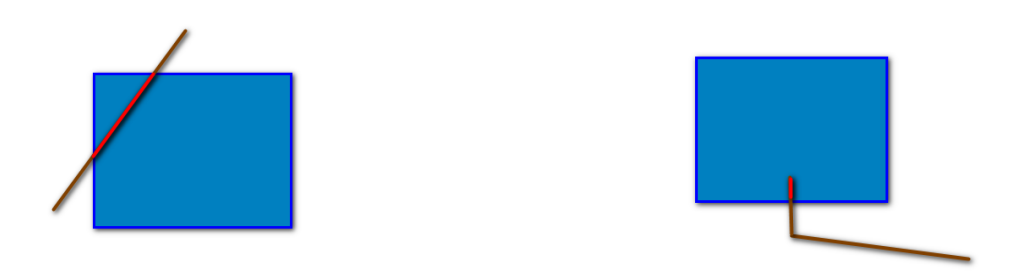

Linie mające część wspólną z obiektami powierzchniowymi, których strzałka pokrycia jest większa od wartości *Min strzałka przecięcia [m]*

Parametry analizy topologicznej:

- Min. Strzałka przecięcia [m]
- Ignoruj ob. liniowe będące podobiektami
- Ignoruj linie będące częścią obwiedni

*Min. strzałka przecięcia [m]* pozwala na zdefiniowanie, które linie – o jakiej długości mają zostać zaznaczone. Domyślną wartość zdefiniowano jako 1cm co oznacza, że jeśli w bazie znajdują się odcinki przecinające się z powierzchnią o strzałkę mniejszą niż 1cm to takie linie nie zostaną zaznaczone. Zgodnie z rysunkiem poniżej.

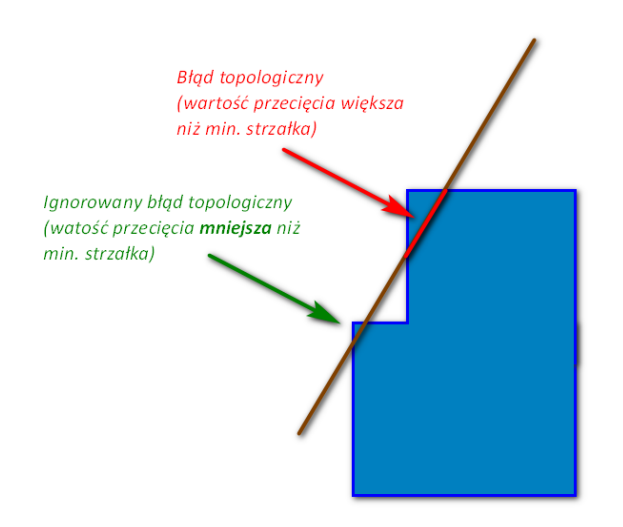

*Ignoruj ob. liniowe będące podobiektami* parametr wspólny dla wszystkich analiz (opisany wyżej).

*Ignoruj linie będące częścią obwiedni* parametr pozwala wyeliminować linie znajdujące się dokładnie na granicy powierzchni.

Analiza topologiczna może posłużyć do odszukiwania linii zabudowy nachodzących na budynki. Analizo pozwoli również odszukać wszystkie budynki znajdujące się na granicach jednostek (jeśli granica jednostki zostanie zapisana jako obiekt liniowy).

#### **Bazy EGiB, BDOT500, GESUT**

Analiza pozwala odszukać miejsca przecięć przewodów sieci GESUT przez np. obiekty infrastruktury komunikacyjnej bazy BDOT. Może okazać się również przydatnym narzędziem podczas wyszukiwania przewodów przechodzących pod budynkami.

### <span id="page-18-0"></span>3.3.8 Topologia węzłów ob. powierzchniowych względem powierzchni

Topologia węzłów obiektów powierzchniowych względem powierzchni umożliwia zaznaczenie węzłów obiektów powierzchniowych, które znajdują się w bliskim sąsiedztwie obwiedni obiektów powierzchniowych. W tej topologii zarówno lewa jak i prawa kolumna zostaje ograniczona tylko do tych kodów obiektów, które mają w konfiguracji zaznaczony typ powierzchniowy lub multipowierzchniowy.

Mechanika topologii jest podobna do topologii końców obiektów liniowych względem powierzchni. Różnicą jest jedynie źródło pozyskiwania współrzędnych, w tym wypadku z obiektów powierzchniowych.

Parametry analizy topologicznej:

- Promień poszukiwań [m]
- Ignoruj ob. liniowe będące podobiektami
- Sprawdzaj węzły na obwiedniach pow.

*Promień poszukiwań [m]* pozwala na zdefiniowanie zakresu poszukiwań blisko leżących węzłów powierzchni. Jest to maksymalny dystans jaki może dzielić węzeł powierzchni od najbliższej obwiedni obiektu powierzchniowego. Parametr ten pozwala zdecydować czy odszukiwane będą węzły w bliskim sąsiedztwie obiektów powierzchniowych czy tylko te, które znajdują się dokładnie na obwiedni powierzchni. Jeśli *Promień poszukiwań* będzie równy 0, to wyszukiwane będą węzły znajdujące się dokładnie na obiedni powierzchni.

*Ignoruj ob. liniowe będące podobiektami* parametr wspólny dla wszystkich analiz (opisany wyżej).

*Sprawdzaj węzły na obwiedniach pow.* pozwala zdecydować czy analiza ma sprawdzać istnienie węzłów na obwiedni powierzchni w miejscu "wejścia" polilinii do tej powierzchni.

Topologia węzłów ob. powierzchniowych może być szczególnie przydatna przy skontrolowaniu zachowania spójności wspólnego przebiegu graniczących z sobą obiektów powierzchniowych.

# <span id="page-19-0"></span>4 Budowa obiektów poliliniowych

Budowa obiektów poliliniowych dostępna jest z menu głównego programu Obiekty/Operacje seryjne/Budowa obiektów poliliniowych. Funkcja pozwala automatycznie zbudować obiekty poliliniowe z istniejących linii znajdujących się na danej podwarstwie lub w bloku. Budowę obiektów liniowych należy rozpocząć od skontrolowania topologii linii z których zamierzamy zbudować obiekty. Nowo tworzone obiekty są segmentowane w miejscu gdzie z jednego węzła wychodzą 3 lub więcej linii.

Kontrola topologii – krok 1

Krok 1 czyli kontrola topologii jest narzędziem, który sprawdza poprawność zachowania topologii gwiazdy zbioru linii. Linie powinny charakteryzować się pełną ciągłością wewnątrz. Na liniach powinny znajdować się węzły, a ich końce nie powinny się znajdować zbyt blisko (wg. parametru Dystans do sąsiada[m]) innych linii. Kontrola wyłapuje blisko znajdujące się zakończenia ciągu linii oraz końce linii znajdujące się na liniach bez wstawienia węzła.

Podczas wykonywania kontroli topologii należy wskazać:

- z której podwarstwy linie powinny być kontrolowane (w przypadku pobierania elementów z wybranej podwarstwy) lub wybrać opcję z bloku jeśli wcześniej odpowiedni blok został utworzony.
- Dystans do sąsiada [m]

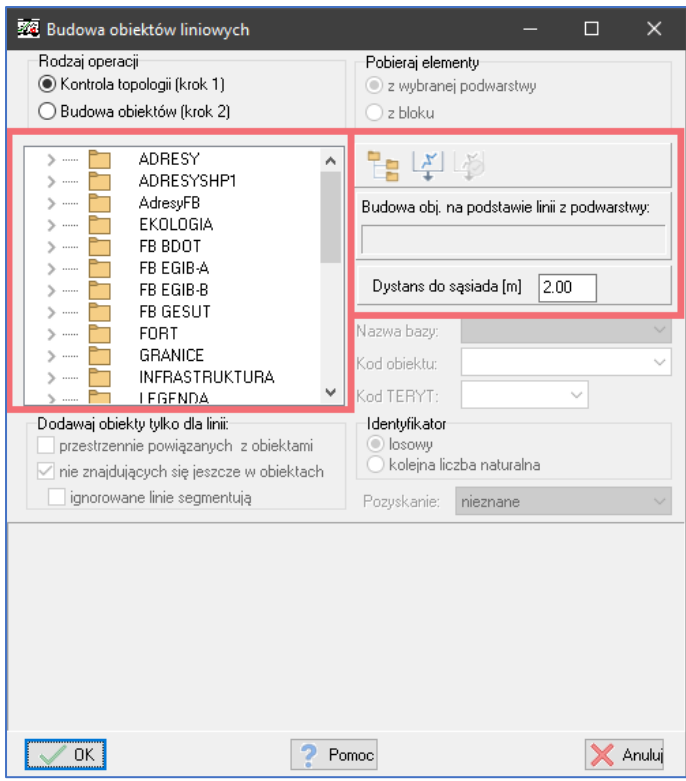

Jeśli w wyniku kontroli zaznaczone zostały markery to należy miejsca niespójności topologii poprawić.

Budowa obiektów – krok 2

Jeśli na warstwach znajduje się zbiór poprawnie topologicznych linii można przejść do właściwej budowy obiektów poliliniowych.

Pierwszym parametrem który należy ustawić podobnie jak podczas kontroli topologii jest ustawienie pobierania elementów :

- Z wybranej podwarstwy
- Z bloku

Możliwość pobierania z bloku daje dodatkowe pole manewru. Przykładowo do bloku można dodać tylko te elementy które mają mieć w danych jakiś konkretny parametr, a w drugiej turze tworzenia obiektów dodać do bloku pozostałe elementy i tym obiektom przypisać inną wartość parametru.

Kolejnym niezbędnym parametrem jest ustalenie kodu obiektu w którym obiekty mają być dodawane (wybór nazwy bazy oraz kodu obiektu ewentualnie dla bazy powiatowej kodu TERYT).

Kolejne parametry pozwalają sterować zachowaniem funkcji.

Identyfikator – decyzja czy nowo dodawane obiekty będą miały generowany identyfikator losowy czy jako kolejna liczba naturalna

Parametry sekcji *Dodawaj obiekty tylko dla linii*:

• *Przestrzennie powiązanych z obiektami* – zaklikanie tej opcji daje możliwość wskazania w oknie z którymi obiektami mają być powiązane obiektowane polilinie. Jeśli takie powiązanie nie zostanie znalezione dana polilinia nie zostanie utworzona. Kontrolowane są w tym wypadku końce przyszłych obiektów poliliniowych w stosunku do wybranych obiektów.

Przykładowo opcja pozwala na zobiektowanie wyłącznie przyłączy do budynków (jeśli końce znajdują się blisko ściany budynku).

• *Nie znajdujące się jeszcze w obiektach* – parametr pozwala na zignorowanie i nie dodawanie do obiektów linii które już są zobiektowane. Parametr ten ma dodatkową opcję *Ignorowane linie segmentują* pozwalającą na decyzję czy już istniejące obiekty powinny segmentować nowotworzone obiekty. Przykładowo opcja może być zaklikana w przypadku obiektowania linii na tym samym poziomie hierarchii w przypadku bazy GESUT.

Ostatnimi parametrami do uzupełnienia jest tablica danych dodatkowych obiektów, która zostanie przypisana do wszystkich nowo utworzonych obiektów.

Po utworzeniu obiektów na ekranie pojawi się raport z ilością nowo dodanych obiektów do bazy.

# <span id="page-21-0"></span>5 Dodawanie podobiektów

Dodawanie podobiektów do obiektów dostępne jest z menu głównego programu *Obiekty/Operacje seryjne/Dodawanie podobiektów.* Funkcja pozwala na dodanie do istniejących obiektów podobiektów topologicznie powiązanych (np. rzędne wysokościowe). Dodawanie podobiektów realizowane jest poprzez zachowanie relacji topologicznych między obiektami. Relacja topologiczna rozumiana jest poprzez zawieranie się jednego obiektu w drugim. Analiza relacji topologicznej może zostać rozszerzona przy pomocy parametru *Promień poszukiwań [m].* 

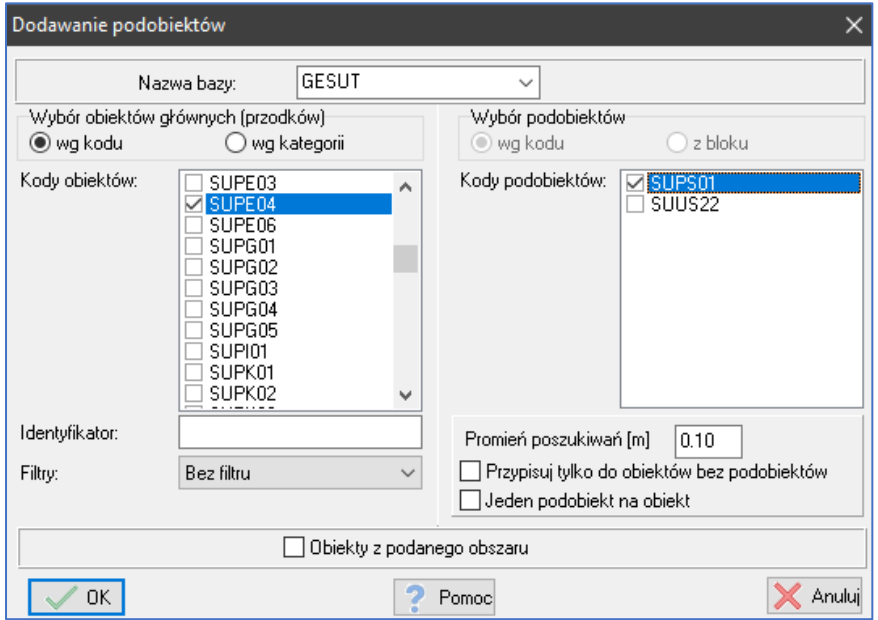

Po wejściu do okna dodawania podobiektów należy wybrać nazwę bazy w której podobiekty będą dodawane. Okno podzielone jest na dwie części. Lewa strona to lista kodów do których obiekty będą dodawane. Jeśli wejście do okna poprzedzone zostało aktywacją obiektu to jest on od razu wybrany i podobiekty będą dodawane tylko do obiektu aktywnego.

Prawa strona okna to lista kodów, które będą mogły być dodane jako podobiekty. Wybór podobiektów może być:

- wg kodu w takim przypadku analizie topologicznej podlegają wszystkie obiekty ze zaznaczonych kodów znajdujące się w bazie
- z bloku w takim przypadku analizowane są tylko te obiekty które wcześniej zostały dodane do bloku (blok należy stworzyć przed wejściem do okna dodawania podobiektów).

Analizie podlegają tyle te obiekty, które nie są jeszcze podobiektami.

Opcją dodawania podobiektów można sterować za pomocą dwóch dodatkowych parametrów

- Przypisuj tylko do obiektów bez podobiektów parametr pozwala na ignorowanie obiektów głównych, które posiadają już jakąś relacje z innymi obiektami.
- Jeden podobiekt na obiekt parametr decydujący o tym czy podczas operacji dodawania podobiektów do jednego obiektu może zostać dodana więcej niż jedna relacja na obiekt.

Ostatnim parametrem ograniczającym zakres poszukiwań zarówno obiektów głównych jak i podobiektów jest *Obiekty z podanego obszaru.*

# <span id="page-22-0"></span>6 Przypisywanie istniejących etykiet do obiektów

Przypisywanie istniejących etykiet do obiektów dostępne jest z menu głównego programu *Obiekty/Operacje seryjne/Przypisywanie istniejących etykiet.* Funkcja pozwala dodanie do obiektów tekstów lub zmiennych znajdujących się na warstwach. Przypisywanie etykiet do obiektów realizowane jest w oparciu o promień poszukiwań tekstów wokół obiektów punktowych, poliliniowych czy powierzchniowych. Jeśli tekst znajduje się wewnątrz obiektów powierzchniowych lub w zasięgu ustawionego promienia poszukiwań to tekst zostanie przypisany do danego obiektu o ile nie znajduje się jeszcze w żadnym obiekcie. Ignorowane są teksty już znajdujące się w obiektach.

Pierwszy parametr, który należy ustawić to *Pobieraj elementy* jest to źródło, z którego pobierane będą elementy tekstowe. Wybór ogranicza się do dwóch opcji:

- Z wybranej podwarstwy
- Z bloku

Kolejne parametry znajdują się w sekcji, w której możemy wybrać obiekty, do których chcemy przypisać teksty. W tej sekcji należy wybrać bazę, kod obiektu oraz opcjonalnie ograniczyć wybór obiektów za pomocą identyfikatora, filtru, wybranego obszaru lub z listy obiektów zaznaczonych.

Kolejna sekcja to parametry za pomocą którymi możemy sterować zachowaniem przypisywania etykiet. Parametry w tej sekcji:

- Promień poszukiwań tekstów [m]
- Jedna etykieta na obiekt opcja pozwala na dodanie tylko jednej etykiety dla jednego obiektu co jest szczególnie przydatne, gdy do obiektów punktowych chcemy dodać pojedynczą etykietę dla każdego. Ten parametr posiada dodatkową opcję *Priorytet najbliższej etykiety*, która jest szczególnie przydatna przy dużym zagęszczeniu obiektów.

Ostatnia sekcja daje możliwość przypisywania do obiektów danych dodatkowych do baz GESUT, BDOT500. Atrybuty, które mogą zostać przypisane do obiektów na podstawie tekstów to:

- Źródło źródło przypisywane jest na podstawie odpowiednio sformatowanego tekstu. Kluczowa jest pierwsza litera znajdująca się za ostatnią liczbą w teście. Jeśli odnaleziona zostanie litera drukowana ze zbioru [A, B, D, P] to dane dodatkowe zostaną zmienione. Jeśli za ostatnią liczbą nie zostanie odnaleziona litera drukowana do danych dodatkowych zostanie przypisany Pomiar na osnowę.
- Średnica przypisywana jest ostatnia liczba naturalna znajdująca się w przypisywanym tekście.
- Rzędna góry przypisywana jest ostatnia liczba naturalna znajdująca się w tekście lub w przypadku ułamków licznik ułamka.
- Rzędna dołu przypisywany jest mianownik, jeśli będzie przypisywany ułamek.

Podczas przypisywania etykiet z niezaznaczoną opcją *Jedna etykieta na obiekt* może zdarzyć się sytuacja, w której dwa teksty będą zawierały różny np. atrybut źródło. W takim przypadku program przypisze wartość ostatnią, a zbiór wstępujących wartości zostanie dopisany do atrybutu danych dodatkowych *Informacja dodatkowa.*

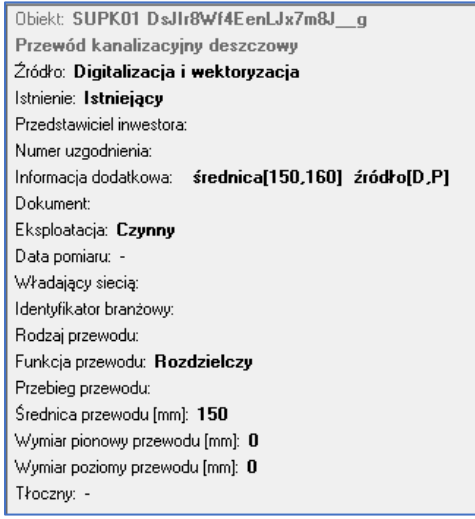

# <span id="page-23-0"></span>7 Możliwość edycji formatu numerów działek i punktów dla pustej bazy FB

W przypadku prowadzenia działek/konturów/użytków w bazach FDB istnieje możliwość zmiany formatu numerów już po utworzeniu samej bazy. Warunkiem wykonania tej operacji jest pusta baza działek/konturów/użytków. Opcja zdefiniowania formatu numerów możliwa jest również w kreatorze nowej bazy FB.

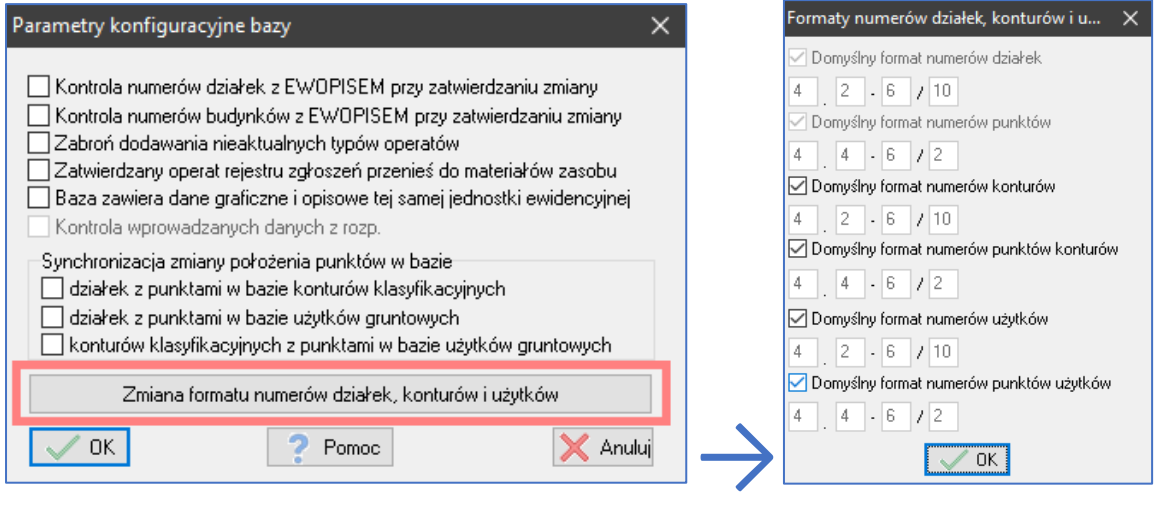

# <span id="page-23-1"></span>8 Generowanie linii napowietrznych z symboli

Generowanie linii napowietrznych dostępne jest z menu głównego programu Warstwy/Operacje

blokowe/Generuj linie napowietrzne. Opcja dostępna jest tylko w przypadku gdy jest aktywny blok. Funkcja pozwala na wygenerowanie na wskazanej podwarstwie linii na podstawie symboli znajdujących się w bloku. Generowanie linii napowietrznych realizowane jest w oparciu o współrzędne symboli znajdujących się w bloku oraz kąta obrotu tych symboli. Główną zasadą podczas tej operacji jest fakt, że dwa symbole powinny wzajemnie na siebie wskazywać (ich kierunki powinny się różnic o +/- 200 gradów).

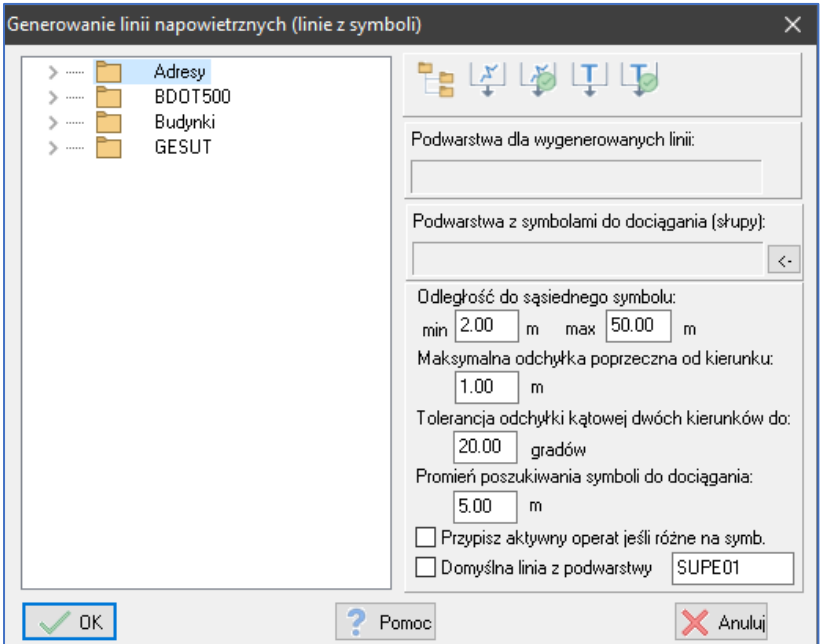

W oknie generowania linii napowietrznych należy wskazać na jakiej podwarstwie linie powinny być generowane. Dodatkowo można również wskazać podwarstwę z symbolami (najczęściej słupów) do których linie mają być dociągnięte (topologiczne powiązanie ze słupami).

Głównymi parametrami sterującymi zachowaniem funkcji są:

- Odległość do sąsiedniego symbolu min odległość mierzona od współrzędnej symbolu po jego kierunku. Odległość nie powinna być ustawiona na wartość poniżej 1m ponieważ symbole znajdujące się w tej samej współrzędnej (lub prawie tej samej) mogą zostać ze sobą połączone linią kierunkową
- Odległość do sąsiedniego symbolu max odległość mierzona od współrzędnej symbolu po jego kierunku. Wartość uzależniona jest od średniej standardowej odległości między symbolami w danym bloku. Jeśli wartość będzie mniejsza niż odległość między dwoma symbolami symbol nie zostanie brany pod uwagę a linia kierunkowa prawdopodobnie nie zostanie wstawiona. Jednocześnie maksymalna odległość nie powinna być zbyt duża. Wynika to z zastosowanego algorytmu w którym kierunki wstawiane są na podstawie średniej ważonej odległości między symbolami i wzajemną odchyłką kątową pomiędzy dwoma symbolami.
- Maksymalna odchyłka poprzeczna od kierunku wartość, wykorzystywana podczas poszukiwania symboli sąsiednich. Wyszukiwanie sąsiedniego kierunku odbywa się w granicach odległością do sąsiedniego symbolu oraz odchyłki poprzecznej od kierunku.
- Tolerancja odchyłki kątowej dwóch kierunków dwa kierunki powinny wzajemnie na siebie wskazywać. Różnica ich kierunków powinna być w idealnym przypadku = 200 gradów. Zwykle jednak różnica ta jest o kilka gradów powyżej lub poniżej tej wartości ( 198g lub 205g). Określenie wartości tolerancji pozwala na ograniczenie analizy symboli, których różnica kierunków jest poza zakresem zainteresowania, domyślnie 20 gradów.
- Promień poszukiwań symboli do dociągania wartość interpretowana tylko w przypadku określenia podwarstwy z symbolami do dociągania. Jeśli koniec linii znajduje się poniżej tej wartości granicznej to zostanie on przesunięty do symbolu.

Parametr *Przypisz aktywny operat jeśli różne na symbolach* daje możliwość zadecydowania o przypisaniu operatu do linii. Standardowo operaty są przypisywane do generowanych linii na podstawie operatów symboli. Jeśli dwa symbole mają taki sam operat to jest on przypisywany do linii. Jeśli dwa symbole mają różne operaty to dzięki parametrowi mamy możliwość decyzji czy przypisany zostanie aktualnie aktywny operat lub jeden z operatów symboli (losowy).

*Domyślna linia z podwarstwy* jeśli opcja jest zaznaczona typ linii przypisywany jest z podwarstwy. Jeśli opcja nie jest zaznaczona przypisany zostanie wprowadzony typ linii domyślnie SUPE01.

# <span id="page-25-0"></span>9 Adnotacje obiektów

Moduł adnotacji pozwala na wprowadzenie dodatkowych danych do już istniejących obiektów w bazach FDB. Moduł został zaimplementowany z myślą o obsłudze procesu opiniowania inicjalnej bazy danych GESUT poprzez geoportal autorstwa firmy GEOBID, ale jeśli w danej bazie moduł nie jest obsługiwany adnotacje można wykorzystać do celów przechowywania dodatkowej informacji geoprzestrzennej o tych obiektach. Należy jednak mieć świadomość faktu, iż dane te nie podlegają eksportom i nie można ich przenosić pomiędzy bazami.

# <span id="page-25-1"></span>9.1 Adnotacje w informacji o obiekcie

Adnotacja musi zawsze wskazywać na jakiś obiekt w bazie. Najprostszym sposobem na dodanie, edycję, usunięcie oraz przeglądanie adnotacji przypisanych do danego obiektu jest okno informacji o obiekcie zakładka *Adnotacje.*

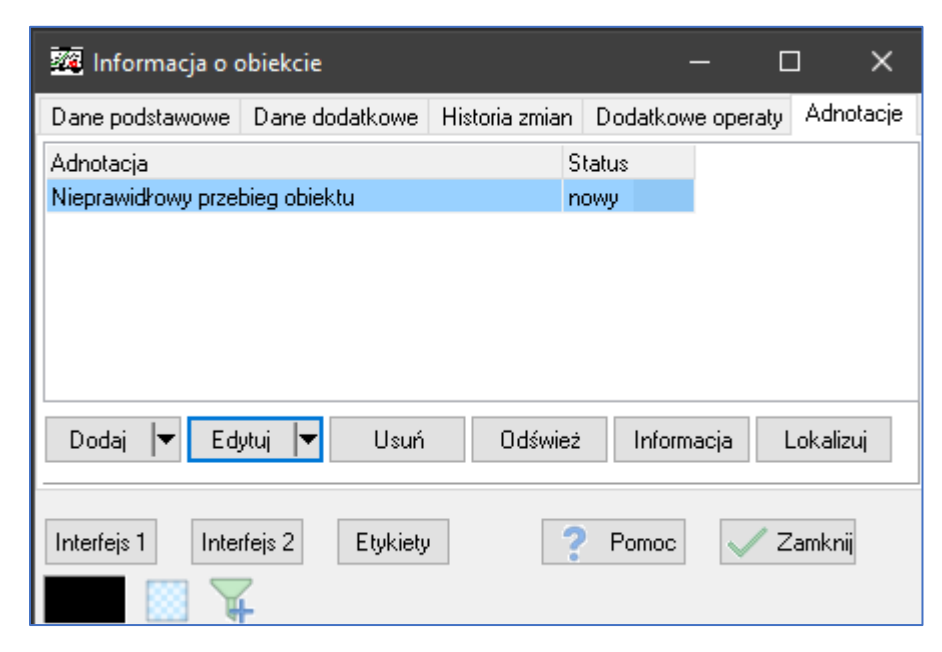

Po uaktywnieniu obiektu w oknie informacji o obiekcie widoczna jest listwa wszystkich adnotacji związanych z danym obiektem (może ich być dowolna ilość). Aby wyświetlić szczegóły wskazanej adnotacji, trzeba ją podświetlić i wcisnąć przycisk *Informacja* w dolnej części okna. W kolejnym oknie wyświetlone zostaną wszystkie szczegóły związane ze wskazaną informacją.

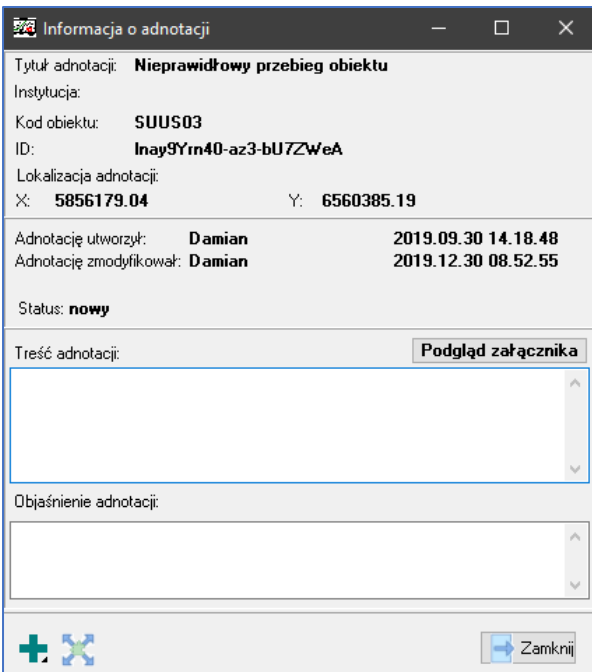

W oknie informacji o adnotacji w dolnym lewym narożniku okna znajdują się funkcje umożliwiające od lewej pozycjonowania do adnotacji oraz pozycjonowania do obiektu z którym ta adnotacja jest związana.

Dodawanie nowej adnotacji możliwe jest z zakładki adnotacje pod przyciskiem *Dodaj*. Po kliknięciu w przycisk rozwinięte zostanie menu z wyborem dodawania adnotacji oraz dodawania wraz ze wskazaniem lokalizacji.

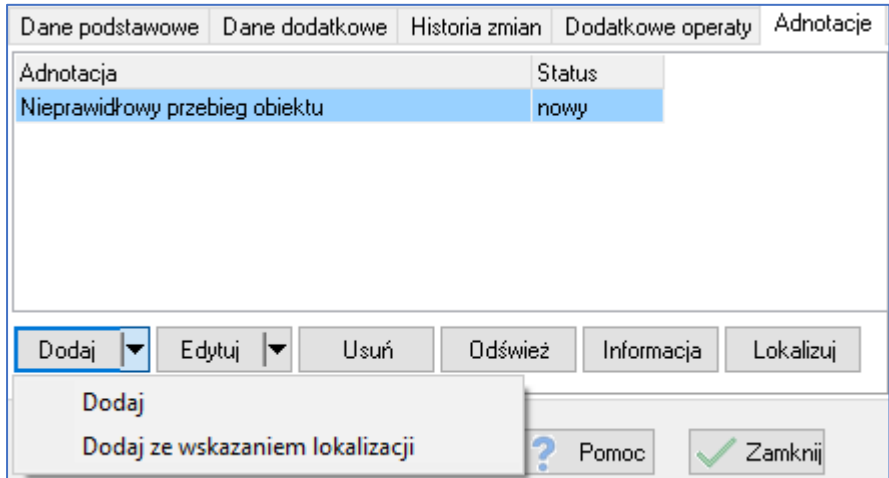

Kliknięcie ze wskazaniem lokalizacji wymusza na użytkowniku kliknięcie w pożądane miejsce na mapie, a krótko po tym następuje wyświetlenie okna wstawienia nowej adnotacji z już uzupełnionymi współrzędnymi lokalizacji adnotacji. W innym przypadku współrzędne miałyby domyślną wartość w punkcie (0,0) z późniejszą możliwością wprowadzenia współrzędnych.

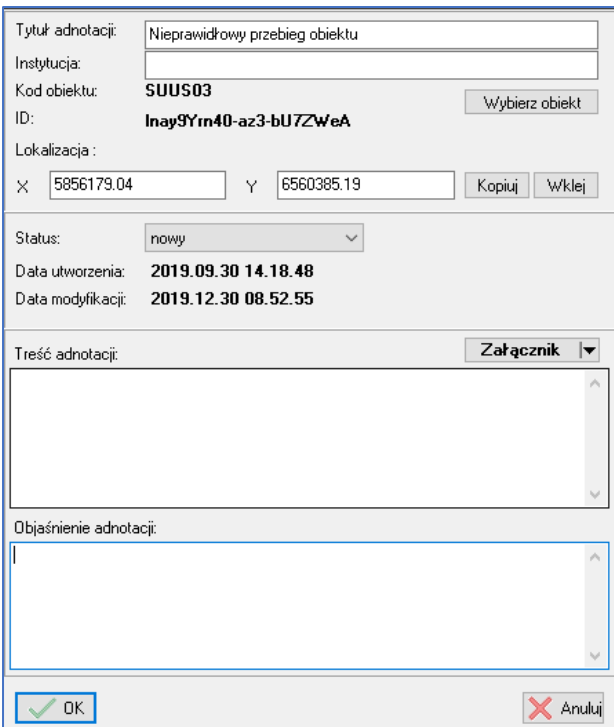

Po wyświetleniu okna edycji adnotacji należy uzupełnić pożądane parametry. Parametry do edycji:

- *Tytuł adnotacji*  pole tekstowe, które wyświetla się na liście adnotacji
- *Instytucja*  pole tekstowe, które może być miejscem na prowadzenie instytucji wprowadzającej adnotacje
- *Kod obiektu + ID obiektu*  jeśli adnotacja wprowadzana jest z okna informacji o obiekcie pola są uzupełniane automatycznie. Wybór obiektu możliwy jest również za pomocą przycisku wybierz obiekt należy wtedy jednak znać kod oraz identyfikator pożądanego obiektu.
- *Lokalizacja X,Y –* jeśli adnotacja wprowadzana jest z opcją dodawania lub edycji ze wskazaniem lokalizacji współrzędne wprowadzane lub aktualizowane są automatycznie. Przyciski znajdujące się obok współrzędnych lokalizacji umożliwiają kopiowania wartości wprowadzonych w pola X,Y oraz wklejanie wartości ze schowka w formacie ze spacją lub tabem w formie separatora.
- *Status* pole słownikowane umożliwiające wybór statusu w którym będzie adnotacja

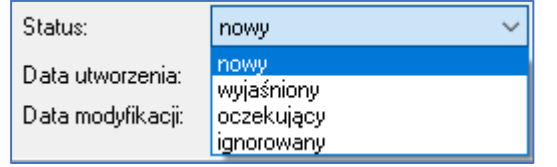

- *Treść adnotacji –* pole tekstowe
- *Objaśnienie adnotacji –* pole tekstowe
- *Załącznik –* umożliwia dodanie dowolnego pliku graficznego, tekstowego itp. Po kliknięciu na przycisk załącznik rozwija się menu z możliwością dodania złącznika, usunięcia istniejącego załącznika oraz podglądu istniejącego załącznika. To czy załącznik już jest dodany sygnalizowane jest pogrubieniem czcionki *Załącznik* wyświetlanej na przycisku.

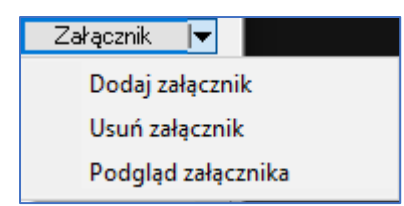

## <span id="page-28-0"></span>9.2 Pasek narzędziowy

Dodawanie nowych adnotacji możliwe jest również bezpośrednie przez przycisk z menu narzędziowego *Dodaj adnotacje do aktywnego* obiektu (ostatnia ikona na liście pasku poniżej). Przed wybraniem tej opcji należy najpierw uaktywnić obiekt do którego adnotacja powinna być dodana.

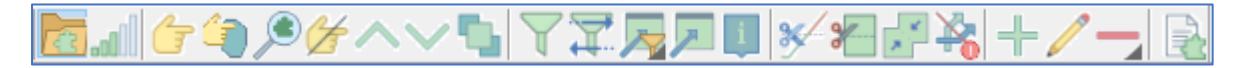

Domyślnie przycisk dodawania adnotacji jest ukryty. Można go dodać do menu narzędziowego Operacje na obiektach. Aby to zrobić należy wybrać z menu tekstowego programu *Baza/Dostosowanie listw* ustawić się na menu *Operacja na obiektach.*

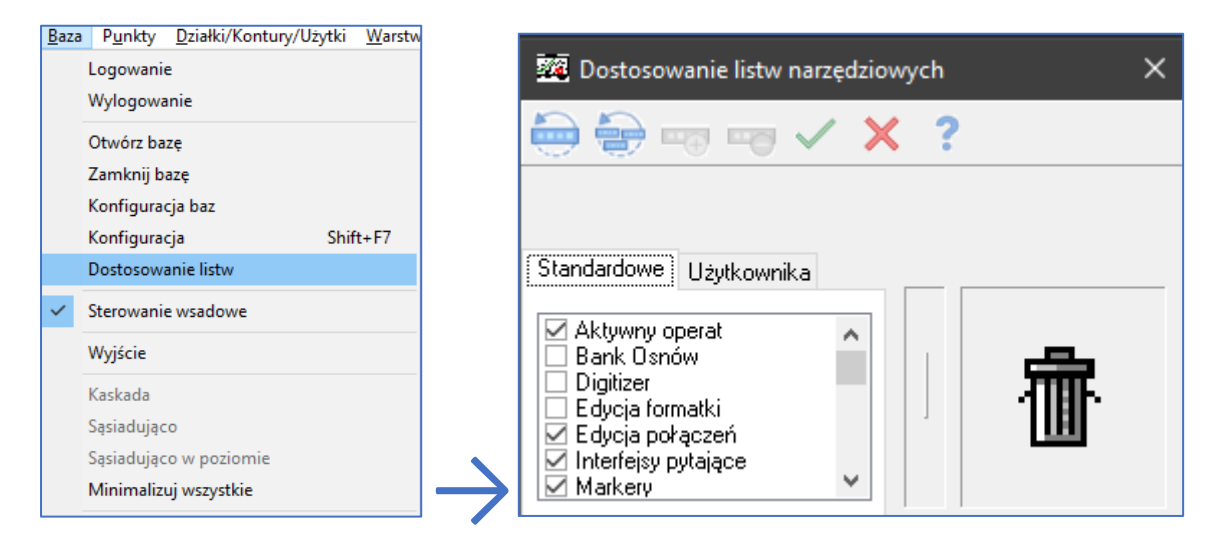

Następnie przycisk dodawania adnotacji przeciągnąć w dowolne wskazane miejsce w menu narzędziowym operacje na obiektach i zatwierdzić okno aby zmiany zostały zapisane.

# <span id="page-28-1"></span>9.3 Przeglądarka adnotacji

Przeglądarka adnotacji dostępna jest z menu głównego programu *Obiekty/Przeglądarka adnotacji.* Umożliwia ona przeglądanie wszystkich adnotacji do obiektów w wygodnej tabelarycznej formie.

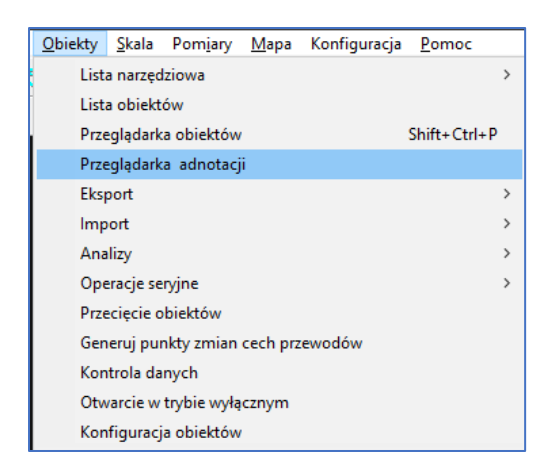

Po wybraniu opcji przeglądarka adnotacji pojawi się kolejne okno w którym należy wybrać katalog warstw dla którego adnotacje chcemy wyświetlić. Na liście powinny znajdować się tylko katalogi warstw dla których baza obiektów znajduje się w formie bazy FDB.

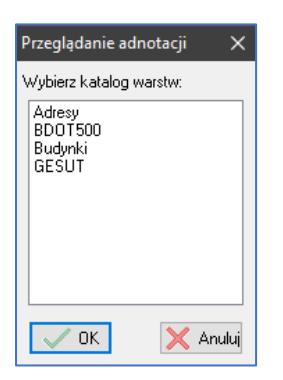

Po wyborze wciskami przycisk OK, a na ekranie powinno wyświetlić się okno przeglądarki.

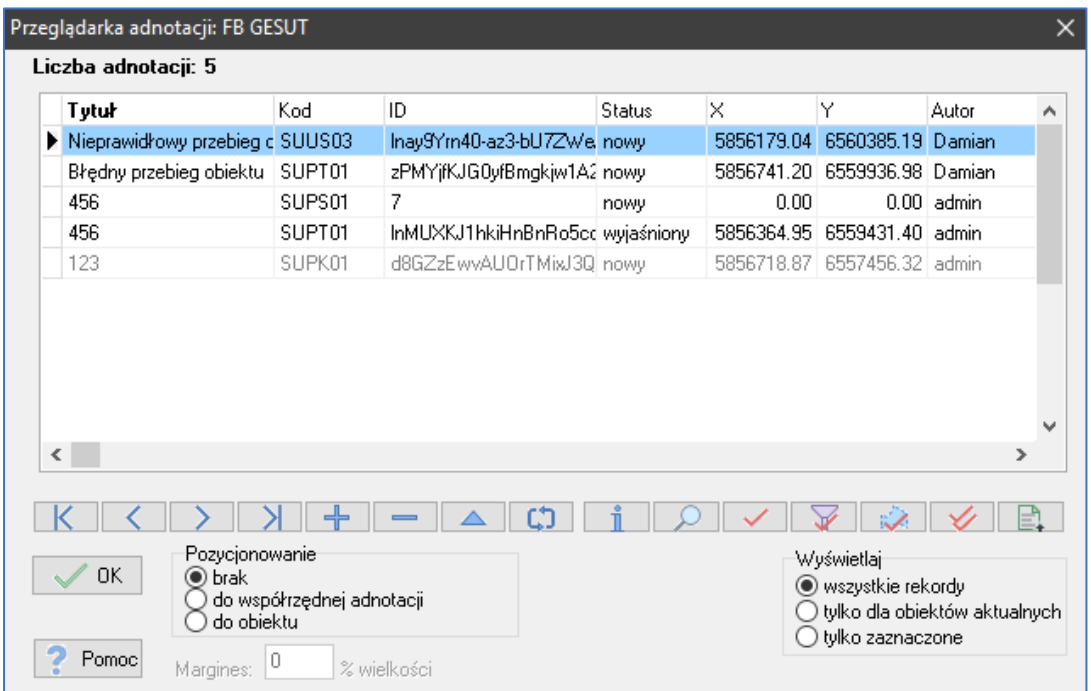

Zawiera ono wszystkie adnotacje występujące w danym katalogu z warstwami. Główne okno przeglądarki zawiera tylko podstawowe informacje o adnotacji, takie jak tytuł lub status. Pozostałe informacje można sprawdzić, wybierając z listwy narzędziowej opcję  $\mathbb{I}$ . Na ekranie wyświetli się

okno informacji identyczne jak z poziomu okna informacji o obiekcie (zakładka adnotacje). Do poruszania się po liście zgłoszonych uwag można wykorzystać klawisze strzałek z klawiatur lub ikony  $K \leqslant \geqslant$  2 znajdujące się w oknie przeglądarki. W trakcie przesuwania się na liście na kolejne adnotacje można włączyć w dole ekranu opcję pozycjonowania do współrzędnej adnotacji lub do obiektu związanego ze wskazaną uwagą.

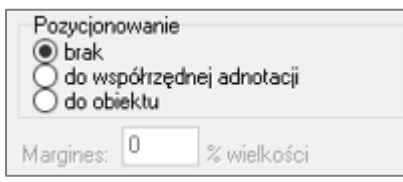

Pozycjonowanie do współrzędnej szczególnie przydatne jest jeśli z obiektem powiązanych jest więcej niż jedna adnotacja. Jeżeli w trakcie przeglądania zajdzie potrzeba modyfikacji adnotacji, można to zrobić, wciskając przycisk . Na ekranie pojawi się okno *Edycji adnotacji,* w którym możliwe jest wprowadzenie oczekiwanych zmian.

Pod przyciskiem  $\Box$  możliwe jest wyszukiwanie adnotacji na podstawie tytułu lub kodu obiektu oraz jego identyfikatora.

Polecenia  $\sqrt{M}$  służą do zaznaczania wybranych adnotacji:

umożliwia zaznaczenie adnotacji, na której znajduje się kursor

V umożliwia zaznaczenie adnotacji spełniających określone warunki

 $\mathscr{S}$ umożliwia zaznaczenie adnotacji z obszaru wskazanego na mapie markerem powierzchniowym

✓ umożliwia zaznaczenie lub odznaczenie wszystkich adnotacji, opcja w praktyce najczęściej wykorzystywana jest w celu usunięcia zaznaczenia.

Zaznaczone adnotacje będą miały kolor czerwony w oknie przeglądarki.

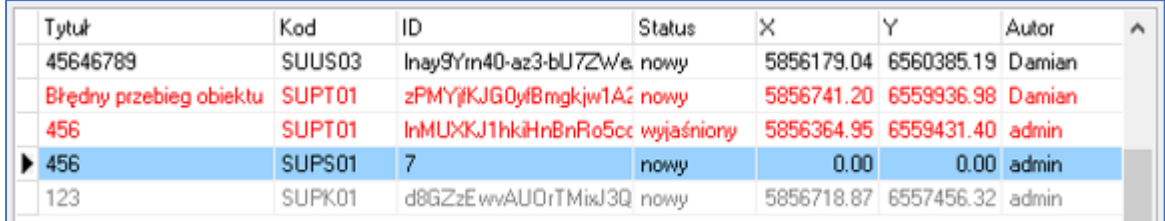

W prawej dolnej części okna przeglądarki znajduje się opcja *Wyświetlaj.*

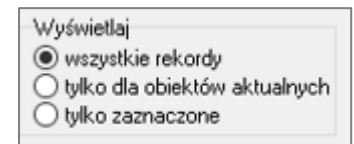

Włączenie opcji *tylko dla obiektów aktualnych* spowoduje, że w oknie przeglądarki wyświetlone zostaną tylko adnotacje związane z obiektami, które posiadają w bazie status aktualny, nie będą natomiast wyświetlane adnotacje związane z obiektami archiwalnymi.

Włączenie opcji *tylko zaznaczone* spowoduje, że w oknie przeglądarki wyświetlone zostaną tylko zaznaczone wcześniej adnotacje. Przykładowo jeśli zaznaczymy adnotacje posiadające status *nowy* i włączymy tę opcję, w oknie przeglądarki zostaną wyświetlone tylko adnotacje spełniające ten warunek.

Po kliknięciu prawym przyciskiem myszy na obszarze tabeli adnotacji w oknie przeglądarki na ekranie pojawi się menu podręczne:

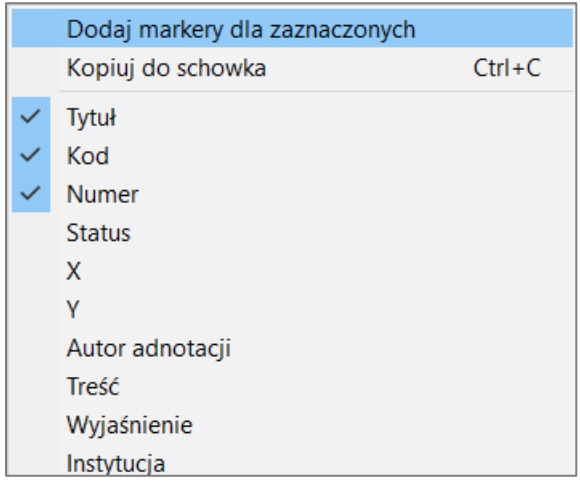

Znajdują się w nim opcje, dzięki którym możliwe jest zaznaczenie na mapie wszystkich zaznaczonych obiektów markerami oraz skopiowanie do schowka wybranych atrybutów zaznaczonych adnotacji.

Po wybraniu opcji w możliwe jest filtrowanie adnotacji. W oknie filtrowania zaznaczamy warunki filtrowania i zatwierdzamy je przyciskiem OK.

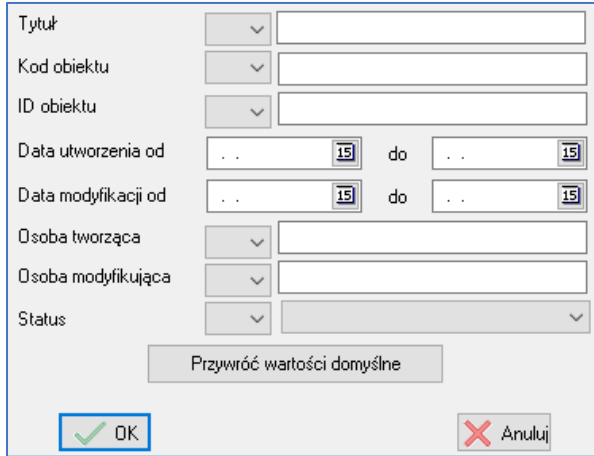

Po zatwierdzeniu okna wszystkie adnotacje spełniające określony warunek zostaną zaznaczone na liście kolorem czerwonym.

W oknie przeglądarki adnotacji możliwe jest również wykonania raportu w toku przeglądania i analizy zgłoszonych uwag. Po kliknięciu na przycisk  $\Box$  wyświetlone zostanie okno *Raport HTML,* w którym należy zaznaczyć atrybuty uwag, które mają znaleźć się w raporcie. Podajemy ścieżkę do pliku z raportem oraz opcjonalnie wpisujemy jego tytuł. Raport generowany jest w formie html, dzięki temu można go dalej edytować w wybranym programie lub wydrukować z dowolnej przeglądarki internetowej.

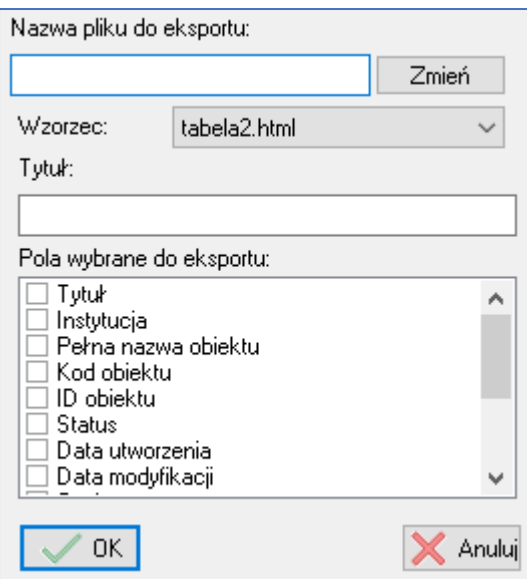

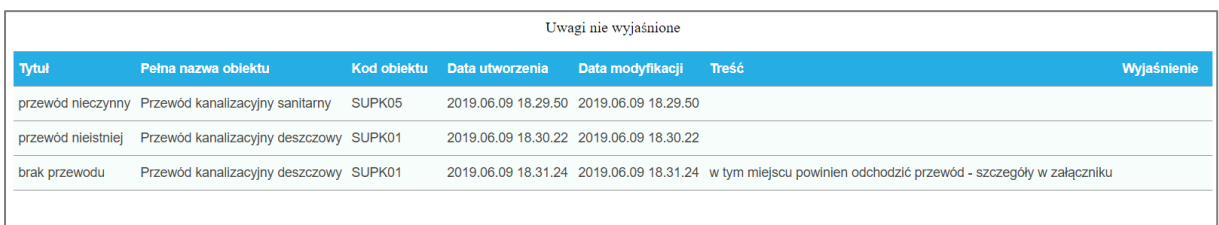

Jeżeli przed zrobieniem raportu w przeglądarce zaznaczone zostały jakieś adnotacje, raport wygenerowany zostanie dla zaznaczonych obiektów. Jeżeli nie zaznaczono obiektów, wygeneruje się raport dla wszystkich obiektów.

# <span id="page-32-0"></span>10 Nowe funkcje w przeglądarce obiektów

Do przeglądarki obiektów dodana została możliwość bezpośredniego przekazywania zaznaczonych rekordów na liście do *listy obiektów zaznaczonych*. Można to zrobić poprzez menu kontekstowe przeglądarki obiektów.

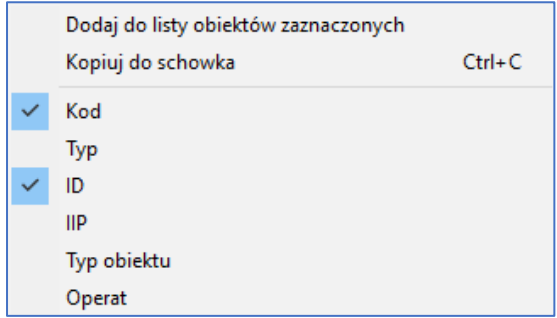

Do grupowej modyfikacji obiektów dodano listę ułatwiającą wybór precyzji zaokrąglania wartości zmiennoprzecinkowych.

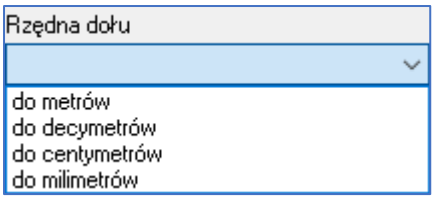

Dodano również możliwość wyboru kilku kodów obiektów dla bazy EGiB w celu przypisywania aktywnego operatu do obiektów.

# <span id="page-33-0"></span>11 Multiimport danych

Opcja podpowiadania katalogów po zbieżności nazw

Do multiimportu danych dodano możliwość automatycznego dopasowywania katalogów obiektów. Opcja rozwiązuje problem związany z mozolnym wybieraniem katalogów obiektów do, których należy zaimportować dane. Obecnie jeśli nazwa struktury obiektowej w pliku (uzależnione od miejsca eksportu) i nazwa katalogu obiektów w ewmapie (miejsce importu) są podobne to program prace tą wykona za użytkownika. Funkcja dotyczy wyłącznie baz obiektowych.

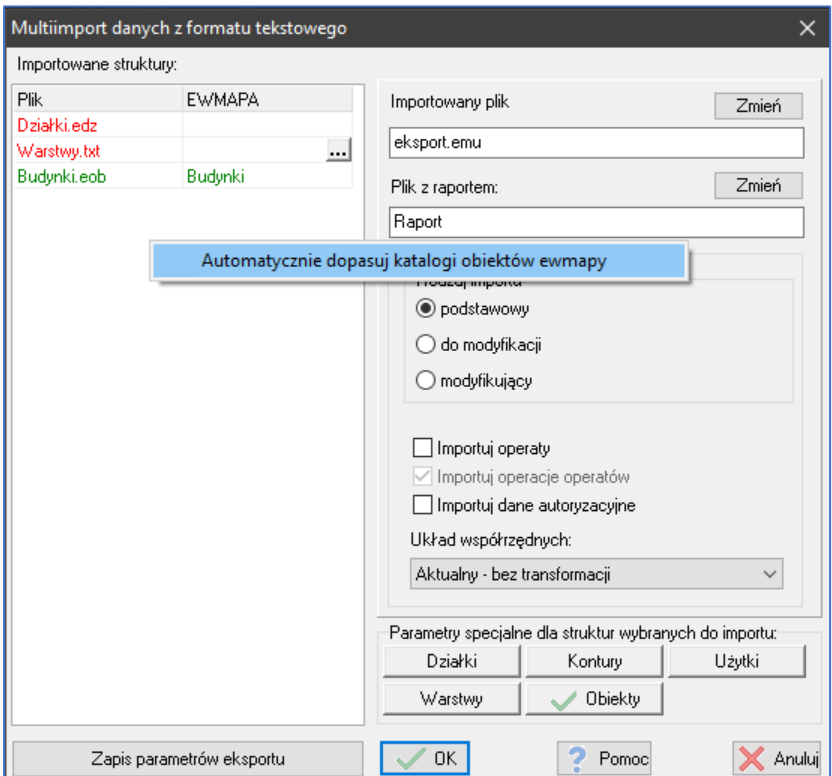

Klikając prawym przyciskiem myszy na liście importowanych struktur dostępna będzie opcja Automatycznie dopasuj katalogi obiektów ewmapy. Po jej wybraniu program stara się dopasować katalogi istniejące w bazie do danych znajdujących się w pliku po nazwach poszczególnych struktur.

# <span id="page-34-0"></span>12 Skróty klawiszowe

W celu przenoszenia skonfigurowanych skrótów klawiszowych dodana została możliwość eksportu oraz importu z pliku. Opcja daje również możliwość wydrukowania listy skonfigurowanych poleceń z wcześniej wyeksportowanego pliku tekstowego.

![](_page_34_Picture_44.jpeg)

# <span id="page-34-1"></span>13 Jednoznaczny wybór kodów obiektów w oknach z obiektami

Do okien zawierających wybór kodu obiektu dodano wyświetlanie pełnej nazwy kodu obiektu. Opcja jest szczególnie przydatna w przypadku gdy baza obiektów zawiera wiele kodów obiektów np. baza GESUT lub BDOT500. Opis wyświetlany jest po chwili wybrania kodu obiektu w dymku podpowiedzi oraz w sposób ciągły w dolnym lewym narożniku programu (stopka).

![](_page_34_Picture_45.jpeg)

# <span id="page-35-0"></span>14 Nowa pomoc kontekstowa programu

Zmodernizowana i zaktualizowana została pomoc kontekstowa programu dostępna prawie w każdym oknie pod klawiszem F1. Obecnie pomoc w programie jest coraz wyżej cenioną wartością wśród użytkowników. Dlatego wychodząc naprzeciw oczekiwaniom udostępnione zostało narzędzie opisujące, każdą niejasność w programie.

![](_page_35_Picture_96.jpeg)

Nowa pomoc programu EWMAPA umożliwia również łatwe wyszukiwanie treści poprzez standardowy skrót CTRL + F i wpisanie poszukiwanej frazy.

# <span id="page-35-1"></span>15 Inne zmiany

# <span id="page-35-2"></span>15.1 Zmiany w bazach warstw

# <span id="page-35-3"></span>15.1.1 Dodanie trybu widoku wszystkich elementów na warstwach bez względu na status

W oknie eksploratora w górnym prawym rogu dodana została opcja Ignoruj status związana z danym (aktywnym) katalogiem warstw.

![](_page_35_Picture_97.jpeg)

Ignoruj status - opcja bistabilna dla aktywnego katalogu z warstwami. Jej włączenie sygnalizowane jest na zakładce Info informacją *Statusy zmian ignorowane.* Jej włączenie i późniejszy odczyt danych spowoduje jednoczesne wyświetlanie wszystkich elementów o statusach:

- Aktualny
- Do usunięcia
- Do dodania

Opcja jest szczególnie przy okazji przeglądania danych zaimportowanych w zmianie lub w kilku różnych zmianach. Jest to jedyna możliwość aby dane o różnych statusach wyświetlały się jednocześnie. Opcja dobrze rezonuje z opcją zaznaczania elementów z podanego operatu w której znajduje się zaznaczanie obiektów konfliktowych znajdujących się w danej zmianie.

## <span id="page-36-0"></span>15.1.2 Dodanie przycisku przywołującego eksplorator do paska przycisków w oknie informacji o elemencie na warstwie

W oknie informacji o elemencie na warstwie dodana została możliwość przywoływania eksploratora na podstawie danego elementu. Pozwala to na szybkie spozycjonowanie się w eksploratorze na podwarstwie na której znajduje się element.

![](_page_36_Picture_136.jpeg)

#### <span id="page-36-1"></span>15.1.3 Pozostałe opcje

- dodanie nowego atrybutu w usuwaniu duplikatów porównywanie warstw na których leżą elementy,
- dodanie możliwości kopiowania w trakcie tworzenia i edycji podwarstwy parametrów z innej już istniejącej podwarstwy,
- usprawnienie operacji blokowych na elementach w katalogach warstw zawierających bazy obiektów np. przyspieszenie usuwania z obszaru,
- dodanie do statystyk odczytanych elementów liczby unikalnych operatów przypisanych do elementów,
- uzupełnienie eksportu do formatu DXF o wypełnienia kreślone z udziałem linii kierunkowej,
- poprawki do importu łuków z eliminacją powtarzających się elementów,
- dodanie możliwości pozbywania się prefiksów katalogów z nazw lokalnych symboli i linii podczas importu z DXF-a wyeksportowanego wcześniej przez EWMAPĘ,
- dodanie możliwości blokowej zmiany zwrotu w liniach,
- dodanie opcji przy imporcie tekstów i pikiet odczytującej podwarstwę po imporcie i zaznaczającej zaimportowane teksty,
- dodanie przy eksporcie do formatu DXF możliwości eksportu punktów z Banku Osnów,
- przeorganizowanie wyboru postaci identyfikatorów zapisywanych przy przecięciu działek z konturami/użytkami lub obiektami.

# <span id="page-37-0"></span>15.2 Zmiany w bazach obiektów

## <span id="page-37-1"></span>15.2.1 Generowanie punktów zmiany cech przewodów

Generowanie punktów zmian cech przewodów dostępne jest z menu głównego programu Obiekty/Generuj punkty zmian cech przewodów. Funkcjonalność pozwala na automatyczne wygenerowanie symboli punktów zmiany cechy przewodów (symbol SUXX).

![](_page_37_Picture_132.jpeg)

Automatyczne generowanie cech przewodów możliwe jest tylko dla zobiektowanych baz GESUT. Funkcja wstawia na odpowiednie podwarstwy symbole zmian cech na styku (końcach) dwóch obiektów poliliniowych, których atrybuty nie są koincydencyjne.

Działaniem funkcji można sterować poprzez parametry:

- Generowanie punktów zmian cech według lista zaznaczonych parametrów decyduje o tym które atrybuty obiektów będą podlegały porównaniu.
- Dodatkowe oznaczenie pozwala na zaznaczenie miejsc wygenerowanych punktów zmian cech przewodów
- Generuj z podanego obszaru pozwala na ograniczenie obszaru w którym cechy będą generowane
- Nie wstawiaj gdy cechy nachodzą na urządzenia pozwala poprawić czytelność wstawionych symboli. Jeśli opcja zostanie zaznaczona generowane symbole nie zostaną wstawione w miejscu gdzie znajduje się inny obiekt o topologii punktowej (analizowane są wszystkie obiekty klasy SUUS, SUPS, SUSM).

# <span id="page-37-2"></span>15.2.2 Eksport (tylko danych graficznych) EGiB do formatu GML

Eksport danych **graficznych** EGiB do formatu GML umożliwia udostępnianie danych dla innych systemów, które są w stanie zaimportować w sposób poprawny dane z formaut GML zgodnie ze schematem aplikacyjnym dołączonym do rozporządzenia w sprawie EGiB. Eksport do tego formatu możliwy jest tylko dla baz FDB dla struktur działkowych oraz baz EGiB (dedykowanych baz FDB Naszego Autorstwa) dla pozostałych obiektów.

Po zaznaczeniu w odpowiednich zakładkach wyboru, eksportowane są wszystkie działki, kontury klasyfikacyjne budynki i inne dane ewidencji gruntów i budynków, z których wcześniej utworzono obiekty. W przypadku konturów klasyfikacyjnych oraz użytków należy wybrać bazę, która ma być eksportowana. W przypadku budynków należy określić, w której bazie się znajdują oraz podać kod obiektu lub typ bazy. Jeżeli budynek jest obiektem złożonym i zawiera podobiekty powierzchniowe z obrysem budynku, to wszystkie te obrysy zostaną wyeksportowane z tego budynku. Identyfikatory działek, konturów i budynków w formacie SWDE zawierają w sobie identyfikator jednostki ewidencyjnej, dlatego należy go także podać przed zaakceptowaniem okienka z eksportem.

W oknie *Identyfikator i nazwa jednostki* należy wpisać numer oraz nazwę eksportowanej jednostki ewidencyjnej. Jeżeli jest on wpisany w oknie *Prefiks* w *Konfiguracji baz* w pozycji *Główna Baza, to zostanie* automatycznie przepisany.

W opcji *Eksportuj do układu współrzędnych* można wybrać układ współrzędnych w którym mają zostać zapisane dane. Jeżeli układ ma być taki sam jak układ bazy to powinno się zostawić *Aktualny bez transformacji.*

Opcja *Eksportuj obiekty z całej bazy* powoduje spowoduje, że do pliku wyeksportujemy wszystkie obiekty. Po wyłączeniu tej opcji uaktywni się pole *Eksportuj j.ewid.* i *obręb* gdzie możemy wybrać nazwę jednostki ewidencyjnej (w przypadku prowadzenia bazy EGIB w jednej bazie dla całego powiatu) i numer obrębu ewidencyjnego, z którego chcemy wyeksportować dane.

W zakładkach *Działki*, *Kontur* i *Użytki* znajduje się opcja *Wybór działek z okna wyboru*, pozwala ona wyeksportować działki wybrane w *Oknie wyboru*. W zakładce *Działki* znajduje się dodatkowo opcja pozwalająca na ograniczenie eksportu konturów, użytków i budynków do obszaru eksportowanych działek.

Dla elementów eksportowanych z obiektów można także określić identyfikator (w tym identyfikator ze znakiem globalnym "\*"). Przeważnie jednak pole identyfikatora pozostawia się puste - eksportują się wszystkie obiekty "budynkowe".

Oprócz bezpośredniego eksportu, EWMAPA może być także użyta jako program, który udostępnia dane graficzne potrzebne do utworzenia pełnowartościowego (część graficzna i opisowa) pliku GML innym programom np. służącym do prowadzenia części opisowej ewidencji gruntów i budynków (EWOPIS). W zakładkach *Obręby* oraz *Jednostki ewidencyjne* mamy dwie możliwości eksportu:

• *z bazy obiektów* – należy wtedy podać odpowiednią nazwę bazy i kod obiektu.

• *z bazy działek – Główna baza* – w tym przypadku program będzie generował obwodnicę obrębu i jednostki ewidencyjnej z numerów działek (obwodnica wszystkich działek będzie traktowana jak granica jednostki ewidencyjnej, granica wszystkich działek o takim samym początku np. "3-" będzie traktowana jak granica obrębu). Aby można było wykorzystać tą opcję, w *Konfiguracji baz* w pozycji *Główna baza* w zakładce *Numery obrębów* trzeba określić słownik z numerami i nazwami obrębów w bazie.

Przycisk *Zapis parametrów eksportu* umożliwia zapisanie ustawionych parametrów w celu późniejszego wywołania programu w trybie wsadowym.

# <span id="page-38-0"></span>15.2.3 Konfigurowania przycisku "Przypisz wartości pól ostatnio wybranych" w danych dodatkowych obiektów/punktów

Konfiguracja przypisywania wartości pól ostatnio wybranych dostępna jest z okna edycji obiektu lub punktu. Po prawej stronie od przycisku *Przypisz wartości pól ostatnio wybrane* znajduje się przycisk *Konfig.* Pozwala on na użytkownikowi zdecydować, które pola i w jaki sposób mają się uzupełnić wartościami z ostatnio zapisywanego obiektu lub punktu.

![](_page_39_Picture_51.jpeg)

Domyślna konfiguracja po uruchomieniu programu ustawiona jest w taki sposób aby do wszystkich dostępnych pól przypisywać wartości ostatnio uzupełniane pod warunkiem, że pola te są puste. Tym warunkiem można sterowa za pomocą flagi *Przypisuj tylko dla pól niewypełnionych*. Podczas ustawiania konfiguracji należy wziąć pod uwagę, że ewmapa umożliwia poprzez menu aktywności ustawienie [domyślnych wartości pól dla obiektów nowo dodawanych](#page-46-1). W takiej sytuacji podczas dodawania nowego obiektu niektóre pola mogą być już uzupełnione przez co poprzednie wartości nie zostaną przypisane.

# <span id="page-39-0"></span>15.2.4 Dodano filtr dla obiektów bazy GESUT umożliwiający wybór obiektów z danej sieci (wykorzystywany w eksportach i zaznaczaniu obiektów)

Filtr GESUT wg sieci dostępny jest w każdym oknie które umożliwia wybór obiektów na podstawie filtrów np. okno zaznaczania obiektów, eksporty. Filtr umożliwia łatwy podział obiektów wg sieci w bazie GESUT.

![](_page_39_Picture_52.jpeg)

Podstawowym problemem podczas pracy na bazie GESUT jest wydzielenie jednej lub kilku konkretnych sieci wraz z jej urządzeniami. Wydzielenie potrzebne może okazać się np. podczas wykonywania statystyki na danej sieci lub chęci wyeksportowania sieci z danej branży.

Po wybraniu filtru wyświetla się okno w którym można określić sieć oraz status obiektów przekazywane do kolejnych operacji.

![](_page_40_Picture_98.jpeg)

<span id="page-40-0"></span>15.2.5 Dodanie pełnej obsługi atrybutów specjalnych dla pól danych dodatkowych ze stereotypem "voidable" (możliwość przypisywania wartości voidable do pól, utworzenie słowników wartości pól opisanych stereotypem voidable dla eksportu GESUT i BDOT500 do GML),

Pole oznaczone tym stereotypem umożliwia ustawienie wartości dlaczego została nieuzupełnione. Jeśli zostanie nieuzupełnione ma ustawioną domyślną wartość stereotypu zgodnie ze słownikiem np. GESUT.void. W przypadku gdy słownik nie istnieje wartość domyślna równoznaczna jest z wartością niewypełnioną. Wartość voidable można przestawić tylko w sytuacji gdy pole jest nieuzupełniona. W takim przypadku pod prawym przyciskiem myszy znajduje się menu podręczne z ustawianiem wartości voidable. Wartość uwzględniana jest dla baz GESUT, BDOT, EGiB podczas eksportu do formatu GML baz zgodnego z rozporządzeniem.

![](_page_40_Picture_5.jpeg)

# <span id="page-40-1"></span>15.2.6 Rozwinięcie obsługi słowników globalnych dostępnych dla wielu kodów

Częstym problemem podczas różnicowej wymiany danych na płaszczyźnie ośrodek wykonawca jest dodawanie nowych wartości do słownika przez wykonawców robót geodezyjnych. Skutkuje to duplikowaniem się tych samych podmiotów pod lekko zmienionymi nazwami. Aby użytkownik miał możliwość panowania nad słownikiem podczas takich operacji dodano funkcjonalności:

• Opcja *Scal pozycje słownika* umożliwia uporządkowanie słownika. Jeśli w słownika zawiera dwie pozycje wskazujące na np. na ten sam podmiot i obydwie z tych pozycji są wykorzystywane w

danych dodatkowych obiektów to jedyną możliwością uporządkowania tego stanu jest opcja scal pozycje słownika.

• Opcja *Eksportuj*/Importuj umożliwia zaktualizowanie słownika przez wykonawcę robót. Kluczowym faktem powiązanym z tą opcją jest to, że podczas importu *do modyfikacji* słownik jest blokowany do edycji (tak aby zachować zgodność podczas późniejszego importu modyfikującego). Przyjęto założenie jednostronnej możliwości edycji słownika (tylko po stronie podmiotu wydającego dane do modyfikacji). Jeśli okaże się, że wartości słownika wymagają aktualizacji w bazie w której następuje modyfikacja (baza wykonawcy) to z bazy ośrodka należy wykonać Eksport słownika do pliku tekstowego. Następnie wykonawca powinien wykonać

aktualizację danych importując otrzymany słownik(po kliknięciu przycisku  $\Box$  w bazie zawierającej dane *do modyfikacji* ukaże się komunikat)

![](_page_41_Figure_3.jpeg)

• Opcja integracji pozycji słownikowanych podczas wykonywania importu modyfikującego

UWAGA! Jeśli chodzi o scalenia i porządki w słowniku władających, proszę zwrócić uwagę na potencjalne problemy przy importach modyfikujących. Jeśli ośrodek wyda dane eksportem do modyfikacji, potem scali władających (zmieniając tym samym wydane uprzednio obiekty), a następnie będzie próbował zaimportować plik importem modyfikującym wyjdzie konflikt i import zakończy się komunikatem: "dane dodatkowe obiektu zostały zmodyfikowane po zrobieniu eksportu do modyfikacji".

### *Raport lub scalenie w trakcie importu do modyfikacji obiektów*

Charakterystyczne dla importu *do modyfikacji* jest podejście do zmian w słownikach globalnych dostępnych dla wielu kodów obiektów. Jeśli podczas importu okaże się, że w importowanym pliku znajduje się wartość nie istniejąca w bazie, wartość taka zostanie dodana do bazy. Po takiej operacji utworzy się raport z listą pozycji dodanych z pliku.

Dodatkowo podczas importu modyfikującego istnieje możliwość przemapowania pozycji pochodzących z pliku na pozycje występujące w bazie. Przykładowo może zaistnieć sytuacja gdzie w bazie słownik zawiera pozycję InstytucjaA zaś w pliku do obiektu przypisana jest wartość Instytucja\_A. Po nazwie można się łatwo domyślić, że chodzi dokładnie o ten sam podmiot. W takiej sytuacji podczas importu pojawi się komunikat, że w pliku znajdują się nowe pozycje i czy chcesz przemapować dane. Jeśli decyzja będzie twierdząca program przeniesie Nas do okna w którym można będzie skojarzyć wybrane pozycje słownika po czym import będzie wykonywał się ponownie.

![](_page_42_Picture_131.jpeg)

# <span id="page-42-0"></span>15.2.7 Import obiektów w przypadku konfliktu

Podczas wykonywania importu obiektów w wyjątkowych sytuacjach może wystąpić problem z obiektami zmodyfikowanymi po wykonaniu eksportu. Sytuacja taka może powstać np. gdy jeden obiekt został wydany kilkukrotnie więcej niż jednej osobie. W momencie gdzie obydwie te osoby zmodyfikują ten sam obiekt w ośrodku podczas importu modyfikującego powstanie konflikt przy drugim z dwóch przekazanych pliku.

Program oferuje dwie możliwości rozwiązywania takich problemów podczas importów z plików tekstowych Naszego autorstwa oraz GML:

- Pokaż raport i nie importuj
- Pomiń w czasie importu
- Importuj w celu rozwiązania konfliktu

Opcja *Pokaż raport i nie importuj* to wariant domyślny i powinien być przeprowadzony zawsze jako pierwszy. Wariant ten daje pewien pogląd na to co w danym pliku stanowi problem(jeśli import zakończy się bez informacji o raporcie oznacza to, że import został wykonany a w bazie nie wystąpiły żadne konflikty).

Opcja *Pomiń w czasie importu* powinna zostać wykonana jako druga jeśli użytkownik sprawdził raport z pierwszej opcji i stwierdził, że zamierza zignorować konfliktowe obiekty znajdujący się w pliku. Wynikiem tego wariantu będzie zaimportowanie wszystkich obiektów, które nie powodują żadnego konfliktu. Opcja może zostać użyta np. po uzyskaniu informacji od osoby, której plik nie może zostać zaimportowany o chęci powtórnego przygotowaniu pliku modyfikującego (przeniesienie obowiązku rozwiązania konfliktu na osobę przygotowującą plik modyfikujący).

Opcja *Importuj w celu rozwiązania konfliktu* umożliwia zaimportowanie duplikatów konfliktowych obiektów w aktywnej zmianie operatu. Duplikaty te służą jedynie jako podkład do zmodyfikowania w oparciu o nie obiektów znajdujących się w bazie (przeniesienie obowiązku rozwiązania konfliktu na osobę importującą do bazy). Duplikaty powinny ostatecznie zostać usunięte z bazy danych.

#### Obiekty konfliktowe

W przypadku importu konfliktowego obiektu jest on zaznaczany jako obiekt konfliktowy (znak ~ jako pierwszy znak identyfikatora). Po zaimportowaniu obiektów konfliktowych, zmiana nie może być przez operatora zatwierdzona, aż do czasu rozwiązania konfliktu. Obiekt oryginalny nie jest modyfikowany, dzięki czemu operator ma możliwość zobaczenia i porównania obydwu wersji obiektu. Rozwiązanie konfliktu przez operatora składać się powinno z kilku kroków:

- I. Zaznaczenie obiektów konfliktowych z pozycji informacji o operacie. Szczególną uwagę należy zwrócić na opcję zaznaczania *Obiekty konfliktowe.*
- II. Edycja każdego obiektu z osobna
	- 1. Aktywacja obiektu głównego (bez znaku ~),
	- 2. Zaznaczenie markerem wielokąta z podobiektami odpowiedniego obiektu konfliktowego

(duplikatu) w celu przeniesienia ich do obiektu aktywnego (głównego) i naciśnięcie *przeniesienie podobiektów z obiektu konfliktowego* na listwie *operacje na obiektach*  (wynikiem działania funkcji jest przeniesienie podobiektów z zakresu markera z duplikatu obiektu, jeśli nie występują w obiekcie głównym) zmodyfikowanie podobiektów różniących się oraz usunięcie podobiektów z obiektu aktywnego (głównego) , jeśli nie występują w obiekcie konfliktowym (duplikacie) ),

- 3. Wejście do edycji obiektu głównego i przeniesienie zmian elementów graficznych z duplikatu,
- 4. Zapis obiektu w czasie którego (po naciśnięciu przycisku *rozwiązanie konfliktu atrybutów obiektów*) można porównać zmiany w duplikacie o z obiektem głównym oraz przenieść je w całości lub częściowo
- 5. Aktywacja i usunięcie duplikatu z zaznaczonymi opcjami usuwania obiektu z elementami z warstw oraz podobiektami

# <span id="page-43-0"></span>15.2.8 Pozostałe opcje

- dostosowanie obiektów do ustawienia stanu na dzień w ramach katalogu warstw w zakresie: aktywacji obiektów, info o obiekcie, interfejsów pytających, ewaluacji zmiennych, wypełnień, zaznaczania obiektów, szrafur
- dodanie eksportu stanu na dzień obiektów do formatu tekstowego,
- dodanie analizy poprawności identyfikatorów budynków oraz funkcji ich automatycznego przenumerowania,
- Dodanie możliwości alternatywnego określania sposobu wypełniania obiektów typu schody w bazach BDOT500 i EGiB poprzez zdefiniowanie polilinii kierunkowej będącej podobiektem obiektu schody,
- eksport i import modyfikujący baz GESUT i BDOT500 do GML-a,
- dodanie możliwości eksportu operatów elementów wchodzących w skład obiektów przy eksporcie GESUT i BDOT500 do GML,
- dodanie do analizy ogólnej obiektów, sprawdzenia precyzji wprowadzenia rzędnych wysokościowych ze zgodnością z rozporządzeniem,
- analizy ogólne rozszerzono o możliwość kontroli przypisania daty pomiaru, jeśli źródło pomiaru obiektu to pomiar na osnowę, pomiar wykrywaczem przewodów lub dokumentacja z wytyczenia,
- dodanie analiz ogólnych kontroli występowania polilinii kierunkowej w obiektach, zgodności typu obiektu z aktualną konfiguracją obiektów, poprawności wprowadzenia daty pomiaru,
- dodanie do analiz ogólnych kontroli obiektów o typie niezgodnych z aktualną konfiguracją obiektów,
- dodanie możliwości szrafurowania aktywnego obiektu powierzchniowego,
- pogrubianie elementów na warstwach przy aktywacji obiektów (pogrubienie określane w konfiguracji),
- dodanie kontroli zgodności z obowiązującymi przepisami danych opisowych obiektów bazy GESUT lub BDOT500 podczas ich zapisu,
- dostosowanie sprawdzania relacji między obiektami dla bazy EGiB (analizy na obiektach),
- przystosowanie eksportu/importu modyfikującego budynki w bazach EGiB do przekazywania wartości etykiet ewaluowanych poprzez interfejs z części opisowej,
- dodanie sortowania pozycji w słownikach władających dla baz GESUT,
- usuwanie słownika władających dla baz GESUT podczas czyszczenia czerwonym koszem,
- ograniczenie, podczas importu modyfikującego, importu pozycji słownika władających dla baz GESUT, do tylko tych, które są używane w danych dodatkowych,
- zmiana w usuwaniu obiektów (okno potwierdź z opcjami: usuwaj elementy składowe, podobiekty),
- dostosowanie bazy zintegrowanej EGiB do powiatowej bazy EWOPIS-u,
- dodanie nowych typów wypełnień dla obiektów pod kątem przyszłego zastosowania w planach zagospodarowania przestrzennego,
- zmiana kontrolki do edycji daty w danych dodatkowych obiektów,
- przy dodawaniu elementów do obiektu przy włączonych 'operacjach na warstwie aktywnej' najpierw będą wyszukiwane elementy na podwarstwie aktywnej, dopiero gdy nic nie zostanie znalezione, na pozostałych warstwach, co ma znaczenie w sytuacji gdy dwa elementy z różnych podwarstw znajdują się w tym samym miejscu,
- optymalizacja blokowania i odblokowania podobiektów w czasie edycji obiektu,
- uzupełnienie eksportu obrębów do GML-a o poprawną referencję lokalizacjaObrebu na jednostkę ewidencyjną,
- dodanie do kontroli obiektów sprawdzenia wielokrotnego występowania obiektu jako podobiektu,
- dodanie możliwości importu identyfikatorów IIP z GML-a do pustych baz EGiB,
- dodatek do kontroli obiektów wychwytujący obiekty wskazujące na siebie jako podobiekty lub dwa obiekty wskazujące na siebie nawzajem jako podobiekty,
- zmiany importu modyfikującego obiektów w zakresie rozwiązywania problemu z importem słowników władających w GESUCIE w sytuacji kiedy scalono pozycje słownika po wydaniu eksportu do modyfikacji,
- dodanie ułatwienia związanego z wprowadzaniem identyfikatora budynku w bazach powiatowych EGiB w okienkach, które wybierają obiekty,
- dodanie słownika wartości dla pól opisanych stereotypem voidable dla eksportu GESUT i BDOT500 do GML-a (pliki: gesut.void i bdot500.void),
- dodanie pliku z informacją i autoryzacją podczas eksportów obiektów do postaci skompresowanej oraz sprawdzanie go podczas importów,
- kontrola importowanych danych do baz GESUT i BDOT500 co do zgodności z wersją 12,
- dodanie eksportu wsadowego GESUT i BDOT500 do GML-a,
- dodanie ułatwienia związanego z wprowadzaniem identyfikatora budynku w bazach powiatowych EGiB w okienkach, które wybierają obiekty,
- opcja nie dodawania etykiet dla obiektów już posiadających etykiety w funkcji automatycznego generowania etykiet dla obiektów,
- w generowaniu etykiet, opcja nie dodawaj etykiety dla obiektów już posiadających etykiety dodatkowo uwzględnia tylko etykiety na wybranej podwarstwie,
- dodanie możliwości określenia, który obiekt będzie następcą obiektu dzielonego w podziale obiektu liniowego,
- dodanie do analizy ogólnej obiektów, sprawdzenia precyzji wartości rzędnych wysokościowych ze zgodnością z rozporządzeniem,
- dostosowanie kierunku eksportu do GML-a punktów w polygonach do normy ISO 19107:2003 (zewnętrzna obwodnica - przeciwnie do kierunku ruchu wskazówek zegara, wewnętrzne enklawy - zgodnie z kierunkiem ruchu wskazówek zegara),
- przypisywanie operatu dla obiektu nowo dodawanego z obiektu dzielonego (pod warunkiem że oba nie będą nowo dodane) w trybie zmian bezpośrednich z wyłączoną opcją przypisywania aktywnego operatu,
- dodanie pozycjonowania do obiektów przy podziale obiektu powierzchniowego,
- zaznaczanie obiektów z pliku po identyfikatorze IIP,
- dodanie możliwości przypisywania obiektom operatów etykiet podczas importu rzędnych do baz GESUT lub BDOT500,
- dodanie możliwości utworzenia szrafury z aktywnego obiektu powierzchniowego w okienku z edycją szrafury,
- dodanie możliwości pominięcia obiektów bez geometrii przy imporcie EGiB z GML-a,
- dodanie możliwości zaznaczania i dodania do listy zaznaczonych aktywnego obiektu,
- wyświetlanie listy zaznaczonych obiektów,
- dodanie generowania etykiet dla obiektów złożonych,
- dodanie możliwości ignorowania błędnych wierszy w plikach z importem tekstów lub pikiet,
- dodanie analizy występowania polilinii kierunkowej w obiektach, zgodności typu obiektu z aktualną konfiguracją obiektów, poprawności wprowadzenia daty pomiaru,
- dodanie możliwości modyfikacji listy obiektów zaznaczonych w przeglądarce obiektów,
- dodanie możliwości eksportu bazy GESUT do GML-a z zastąpieniem łuków i okręgów serią linii prostych oraz inne drobne zmiany na potrzeby K-GESUT,
- dodano możliwość wyboru pól kopiowanych do schowka w przeglądarce obiektów,
- eksport wsadowy EGiB do formatu GML,
- zabezpieczenie przed usuwaniem pozycji słownika, w danych dodatkowych baz FB, używanej w danych aktualnych lub archiwalnych,
- dodanie funkcji przy edycji nowego obiektu umożliwiającej wyjście z edycji z zachowaniem wkreślonych elementów na warstwach,
- dostosowanie funkcji importu pól użytkownika obiektów do działania na bazach Firebird,
- dodanie możliwości eksportu danych archiwalnych przy eksporcie GESUT-u i BDOT500 do formatu GML,
- dodanie w eksporcie obiektów do formatu shapefile możliwości eksportu obiektów o różnych kodach obiektów do różnych plików (dzięki czemu mogą bez problemów eksportować się dane dodatkowe obiektów) oraz dodanie możliwości eksportu wartości ze słownika dla pól zesłownikowanych,
- dodanie możliwości usuwania obiektów z podobiektami,
- dodanie funkcji scalania władających,
- poprawka problemu z importem SWDE w sytuacji, kiedy nie zaznaczyło się importu budynków,
- rozwiązanie czasami pojawiającego się problemu z zawieszaniem operacji importu pikiet do bazy bdot, gesut z zaznaczoną opcją eliminacji powtarzających się elementów,
- poprawka do wyświetlania wypełnień obiektów będących w niezatwierdzonej zmianie,
- poprawka do porównywania łuków przy importach modyfikujących obiekty,
- wprowadzono poprawkę w analizach na obiektach, podczas kontroli sieci kanału technologicznego bazy GESUT,
- poprawka do importu baz GESUT i BDOT500 z GML-a odnośnie przypisywania operatu dla podobiektów w zmianach bezpośrednich,
- optymalizacji odczytu wypełnień obiektów,
- poprawka do eksportu i importu punktów adresowych w bazach EGiB z GML-a w zakresie poprawnego interpretowania pola teryt miejscowości, który był błędnie traktowany jak teryt jednostki ewidencyjnej,
- poprawki do importu z formatu gml,
- poprawiono odświeżanie listy dostępnych baz podczas multiimportu do modyfikacji,
- poprawka do importu pól użytkownika importowanie oryginalnej postaci pola tekstowego zamiast zamienionej na wielkie litery.

# <span id="page-46-0"></span>15.3 Zmiany w menu aktywności i widoczności

#### <span id="page-46-1"></span>*15.3.1.1 Nowe możliwości menu widoczności* Domyślne dane dodatkowe obiektów

Parametr Dane dod. Obiektu umożliwia ustawienie domyślnych danych dodatkowych obiektu, które zostaną automatycznie przypisane podczas tworzenia nowego obiektu. Domyślne dane dodatkowe korespondują z opcją przypisywania wartości ostatnio wybrane. Domyślne dane dodatkowe są przypisywane do obiektu zawsze jako pierwsze.

Jeśli wybrany został kod obiektu można przejść do ustawienia domyślnych danych dodatkowych.

![](_page_46_Picture_68.jpeg)

Po kliknięciu w przycisk **...** pokaże się okno z tabelą danych dodatkowych dostosowaną do danego kodu obiektu w którym należy ustawić pożądane wartości domyślne.

![](_page_46_Picture_69.jpeg)

# *15.3.1.2 Wybrane możliwości menu aktywności*

### Zmień kolor

Opcja pozwala zdefiniować kolor wyświetlania dla danej pozycji z drzewka danych. Opcja pozwala na rozmalować różnych warstw, katalogów wg. własnych potrzeb. Przykładowo pod jednym przyciskiem w menu można ustawić kolory dla mapy do celów projektowych.

![](_page_47_Picture_60.jpeg)

#### Wywołaj operacje

Pozycja wywołaj operacje udostępnia trzy rodzaje specjalnych operacji:

- Punkty/działki pokaż numery
- Odczytaj przez marker
- Odczytaj przez marker

Po dokonaniu wyboru rodzaju operacji można przejść do edycji jej parametrów (ostatnia kolumna).

![](_page_47_Picture_61.jpeg)

#### Punkty/działki – pokaż numery

Operacja umożliwia dostosowanie sposobu wyświetlania dla numerów działek, konturów, użytków oraz ich punktów.

![](_page_47_Picture_62.jpeg)

Obiekty – zaznaczaj

Operacja umożliwia filtrowanie obiektów (zmianę kolorów, zaznaczanie markerami) wg. swoich upodobań. Raz skonfigurowane filtrowanie znajdujące się pod przyciskiem w menu widoczności pozwala zautomatyzować dany proces produkcyjny.

![](_page_48_Picture_43.jpeg)

#### Mapa – ustawienia

Operacja umożliwia ustawienie wszystkich parametrów znajdujących się w oknie ustawienia mapy. Przykładowo pod jednym przyciskiem można ustawić żądaną skale oraz wyświetlanie punktów wstawienia oraz końców odcinków.

![](_page_48_Picture_44.jpeg)

#### Odczytaj przez marker

Opcja odczytu przez marker umożliwia odczyt wskazanych danych poprzez marker dowolnego obszaru.

![](_page_48_Picture_45.jpeg)

# <span id="page-49-0"></span>15.3.2 Pozostałe opcje

• zaktualizowano menu aktywności (BDOT, GESUT) o domyślne wartości danych dodatkowych,

## <span id="page-49-1"></span>15.4 Zmiany w bazach FB

- w konfiguracji bazy Firebird dodano możliwość wykonywania i odtwarzania bazy z kopii bezpieczeństwa,
- zredukowano ilość nawiązywanych połączeń EWMAPY do serwera Firebird przy wielokrotnym otwieraniu tych samych baz,
- dostosowanie usuwania struktur ewmapowych z bazy FB do Firebirda 3,
- przesyłanie informacji autoryzacyjnych dla interfejsów z ostatniego logowania do bazy FB zamiast z menadżera użytkowników, jeśli logowanie w menadżerze ustawione jest na logowanie za pomocą wskazanego serwera FB,
- naprawa niedziałającej konwersji obiektów do FB,
- dodanie obsługi roli RDB\$ADMIN w bazach FB, dzięki której zwykły użytkownik może mieć prawa do bazy podobne jak SYSDBA,
- dodanie funkcjonalności sprawdzającej hasło użytkownika bazy Firebird pod względem restrykcji zdefiniowanych za pomocą programu będącego menadżerem użytkowników - STRATEG\_SEC,
- dodanie autoryzacji do EWMAPY na podstawie bazy użytkowników i haseł wybranego w menadżerze użytkowników serwera Firebird,
- zwiększenie długości pól z nazwą i opisem użytkownika w bazach Firebird do 128 znaków,
- dodanie eksportu i importu użytkowników z baz FB.

# <span id="page-49-2"></span>15.5 Zmiany w bazach operatów

### <span id="page-49-3"></span>15.5.1 Dodanie operacji w operatach

Zmiany zachodzące w przepisach prawnych związanych z prowadzeniem baz danych BDOT500, GESUT i EGIB wymuszają na systemach informatycznych coraz większe ograniczenia związane z ich prowadzeniem i modyfikacją. Konieczność różnicowego zasilanie ZSIN sprawia, że w programie EWMAPA nie może być możliwości kilkakrotnego zatwierdzania i ponownego aktywowania zmiany związanej z jednym operatem geodezyjnym. Z drugiej strony użytkownicy bardzo często zwracają nam uwagę na praktyczną konieczność wykonywania tego typu operacji np. w trakcie wprowadzania zmian związanych z EGIB lub poprawek do wcześniej zatwierdzonych zmian. W związku z tym aby sprostać wymaganiom ZSIN oraz oczekiwaniom użytkowników dodaliśmy w programie możliwość podzielenia zmian związanych z jednym operatem na dowolną ilość operacji. Zmianą będzie teraz nie operat, ale operacja z nim związana. Nie będzie już możliwości ponownego uaktywnienia wcześniej zatwierdzonej zmiany. W takiej sytuacji program zaproponuje dodanie nowej zmiany (kolejnej operacji w ramach operatu).W przypadku wykorzystania opcji 'częściowe zatwierdzanie zmian związanych z operatem', wszystkie zmiany, które nie zostały zatwierdzone, zostaną przeniesione do nowej operacji. A poprzednia zmiana nie będzie mogła być już ponownie uaktywniona.

Zmiana rzutuje w szerokim spektrum na działanie operatów w programie. Na początek należy wprowadzić jednoznaczną nomenklaturę. Obecnie zmiana to najszczegółowsza forma w tabeli operatów. Zmiana zawsze wykonywana jest w ramach wyższej formy jaką jest operat. Format zmiany to xxxx:yyy gdzie x jest numerem operatu, a y numerem kolejnej operacji w tym operacie. Specyfika pracy w związku z wprowadzeniem operacji operatów:

- zatwierdzenie zmiany automatycznie deaktywuje aktywny operat (efektem jest np. znikanie elementów znajdujących się w tym operacie – dokładnie tak jak po operacji deaktywacji operatu)
- raz zatwierdzona zmiana nie może być ponownie uaktywniana. Jeśli w oknie *Operaty* w kolumnie *Zatwierdzenie* znajduje się wpis z datą zatwierdzenia oznacza to, że zmiana została już zatwierdzona. Ponowna próba jej aktywowania zakończy się pytaniem o stworzenie kolejnej zmiany w ramach tego operatu. Jakkolwiek operacja stworzenia kolejnej zmiany jest poprawna należy uważać przed tworzeniem zbyt dużej ilości zmian w danym operacie. Sposobem na rozwiązanie tego problemu jest praca w trybie zmian bezpośrednich bez potrzeby zatwierdzania zmian.
- Scalanie zmian w ramach operatów jest niemożliwe. Jedynym sposobem na "spłaszczenie" operatu z wielu zmian do jednej operacji jest eksport lub import bez eksportowania/importowania danych operacji operatów (opcja dostępna w oknach eksporu/importu danych pod opcją *Importuj operaty*).
- Podczas wyszukiwania na podstawie operatu należy wprowadzać pełny format zmiany (wraz z numerem operacji po znaku oddzielającym ':' )

# <span id="page-50-0"></span>15.5.2 Pozostałe opcje

- uzależnienie przypisywania aktywnego operatu podczas modyfikacji obiektu w zmianach bezpośrednich od przycisku "przypisz aktywny operat ..." na listwie narzędziowej do warstw,
- dodanie opcji usuwania nieużywanych operatów dla baz FB,
- wyszukiwanie operatu zapamiętuje poprzedni operat oddzielnie dla materiałów zasobu i oddzielnie dla reszty,
- zmiana sposobu zatwierdzania zmian w bazach FB dla działek, konturów, użytków, obiektów i elementów na warstwach (usuwanie obiektów pośrednich, czas zatwierdzania zmiany przypisywany do czasu modyfikacji obiektu i ewentualnie utworzenia oraz do czasu usunięcia dla obiektów usuwanych),
- dopuszczenie sześciocyfrowych terytów w operacie typu materiał zasobu,
- uzależnienie przypisywania aktywnego operatu podczas modyfikacji obiektu w zmianach bezpośrednich od przycisku "przypisz aktywny operat ..." na listwie narzędziowej do warstw,
- dodanie w przenumerowaniu operatów filtru na nr jednostki ewidencyjnej dla operatów ewidencyjnych,
- dodanie możliwości wyboru baz operatów przed zatwierdzeniem lub anulowaniem zmiany w wybranych bazach,
- opcja w konfiguracji bazy Firebird uniemożliwiająca dodawanie nieaktualnych typów operatów,
- dodanie opcji eksportu/importu operacji operatów przy eksporcie/imporcie danych związanych z operatami,
- dodanie pokazania operatu w oknie operatów z okien z info o działce, punkcie, obiekcie i elemencie na warstwie (prawy przycisk myszy na przycisku uaktywnij),
- częściowe anulowanie zmian anulowane będą wybrane działki/kontury/użytki, dla których pierwotna obwodnica nie zawiera punktów do usunięcia (usuniętych lub zmodyfikowanych),
- wyłączenie z niedopuszczalnych nieaktualnych typów operatów innych dokumentów i ZUD,
- dodanie możliwości zaznaczania obiektów konfliktowych w informacji o operacie,
- przenumerowanie operatów wg wybranego pliku np. wygenerowanego z programu OŚRODEK,
- dodanie obsługi dodatkowych operatów w obiektach w bazach FB.

# <span id="page-51-0"></span>15.6 Zmiany w wydrukach

## <span id="page-51-1"></span>15.6.1 Nowości w wydruku składanym

Opisywanie współrzędnych krzyży

Wydruk poprzez wyrys składany umożliwia wydruk opisów (współrzędnych) krzyży sekcyjnych. Aby

krzyże były drukowane w *ustawieniach parametrów wydruku* należy zaznaczyć opcję *Krzyże.* Jeśli w zakresie zaznaczonego obszaru znajduje się krzyż sekcyjny to dolny lewy domyślnie zostanie opisany współrzędnymi. Jeśli jest potrzeba opisu większej ilości krzyży (o ile znajdują się w zakresie

wydruku) to w opcji modyfikacji aktywnego obszaru **należy kliknąć w miejscu gdzie krzyże się** znajdują (czerwone punkty na mapie).

#### Modyfikacja aktywnego obszaru

Modyfikacja aktywnego obszaru znajdująca się pod przyciskiem umożliwia edycję geometrii wprowadzonego obszaru. Dostępne możliwości to:

- Zmiana rozmiarów obszaru
- Przesunięcie obszaru na mapie
- Skręcenie zaznaczonego obszaru na mapie
- Wstawianie opisów (współrzędnych) krzyży sekcyjnych

Dodano również generowanie uproszczonego podglądu wewnątrz obszarów do wydruku.

### <span id="page-51-2"></span>15.6.2 Pozostałe opcje

- poprawka wyświetlania i wydruku linii specjalnych o szerokości zależnej od danych dodatkowych obiektów,
- dodano drukowanie opisów wskazanych krzyży podziału sekcyjnego (domyślnie włączone opisy skrajnych krzyży),
- graficzna modyfikacja aktywnego obszaru do wydruku w wyrysie składanym (zmiana rozmiarów, przesunięcie, skręcenie),

### <span id="page-51-3"></span>15.7 Inne zmiany w programie

### <span id="page-51-4"></span>15.7.1 Rozbudowa markera powierzchniowego do postaci multimarkera

Opcja dostępna pod prawym przyciskiem myszy na markerze wielokąta pod bistabilną pozycją *Multimarker.* W momencie gdy jest zaklikana marker powierzchniowy umożliwia wprowadzenie więcej niż jednego zakresu jednocześnie. W takiej sytuacji większość opcji jak np. eksport danych wykonywana jest ze wszystkich zaznaczonych obszarów.

### <span id="page-51-5"></span>15.7.2 Pozostałe opcje

- sprawdzanie aktualności wersji i informowanie o możliwości aktualizacji,
- zmiany związane z komunikatami z operacji wsadowych wszystkie komunikaty są raportowane do pliku związanego z przeprowadzaną operacją,
- dodanie wsadowego multiimportu/eksportu z formatu tekstowego,
- rozbudowa funkcji wstawiania markerów poprzez podanie współrzędnych,
- dodanie tworzenia markera wielokąta oraz odczytu danych w eksploratorze i z menu widoczności z obszaru odczytanych działek/konturów/użytków,
- dodanie generowania granic administracyjnych z dowolnej aktywnej bazy działek,
- dodanie możliwości wsadowego zrzutu granic administracyjnych na warstwy,
- dodanie możliwości powiązania zmiany skali w ustawieniach ze skalą, wg której są kreślone podziały sekcyjne,
- umożliwienie usuwania zawartości podwarstwy w sytuacji braku obiektów zbudowanych w oparciu o elementy tej podwarstwy na bazach Firebird (do tej pory operacja była możliwa tylko w sytuacji braku obiektów na całej warstwie),
- w menu markera dodano przełącznik działania markera, jako marker wielokąta (po staremu) lub marker multiwielokąta (po nowemu). Domyślnie marker wielokąta - widoczny jest tylko marker aktywny, dodanie nowego zastępuje aktualny. Po wybraniu markera multiwielokąta widoczne wszystkie markery, nowy dodawany jest do listy,
- eksport do GML w sprawie wykazu nieruchomości przekazywanego KZN (menu: Mapa/Eksport/Eksport dla KZN do GML).

# <span id="page-52-0"></span>15.8 Zmiany w bazach działek

- wyświetlanie historii zmian w oknie informacja o punkcie oraz działce/konturze/użytku,
- dodanie wyszukiwania działek, punktów i obiektów dla interfejsów pytających na podstawie aktywnego markera punktowego,
- dodanie wyświetlania kursywą w bazach FB numerów punktów stabilizowanych, których położenie nie zostało określone w odpowiednim trybie i z wymaganą dokładnością,
- przyspieszenie operacji eksportu działek/konturów/użytków z obszaru do DXF-a,
- poprawki do importu modyfikującego działek z formatu tekstowego (z plikiem pierwotnym i wtórnym),
- dodanie opcji pozwalających wykluczyć eksport poszczególnych "podwarstw" (punktów, numerów itp) baz działek/konturów/użytków do DXF-a,
- usuwanie punktów izolowanych z markera wielokąta,
- automatyczne generowanie numerów działek/konturów/użytków przy eksporcie do DXF-a z obszaru (przy odznaczonej opcji komplet połączeń),
- dodanie generowania numeru punktu ostatni + 1 w okienku z edycją punktów granicznych,
- dodanie wyszukiwania działek, punktów i obiektów dla interfejsów pytających na podstawie aktywnego markera punktowego,
- dodanie możliwości wyświetlania tylko zaznaczonych rekordów w przeglądarkach działek oraz punktów,
- dodanie możliwości importowania do słownika brakujących oznaczeń konturów/użytków podczas importu konturów/użytków,
- dodanie możliwości eksportu i importu słowników jednostek ewidencyjnych i obrębów dla "powiatowych" baz EGiB,
- dodanie możliwości uzupełniania słownika jednostek ewidencyjnych i obrębów podczas importów danych do "powiatowych" baz EGiB z formatów tekstowych, GML i SWDE,
- dodano filtr do szrafury działek według jakości danych.

### <span id="page-52-1"></span>15.9 Zmiany w rastrach

• dodanie obsługi konwersji geotiff-ów ze skręceniem.

### <span id="page-52-2"></span>15.10 Zmiany w opcjach konfiguracyjnych

- dodanie monitora zapytań do konfiguracji bazy FB,
- poprawiono odczyt opcji konfiguracyjnej "dynamiczne wyświetlanie grubych linii" (powodującej wyświetlanie grubych linii jako cienkich po oddaleniu mapy), opcję można

wyłączyć z menu Baza/Konfiguracja/Wyświetlanie/Wyświetlanie/dynamiczne wyświetlanie grubych linii,

- opcja w konfiguracji bazy Firebird przenoszenia operatu z kategorii rejestr zgłoszeń do materiałów zasobu przy zatwierdzaniu zmiany na podstawie skonfigurowanej bazy programu OŚRODEK.,
- dodanie możliwości określenia wyświetlania lub nie punktów Banku Osnów ze względu na cechę lub kod stanu znaku stabilizacji (konfiguracja w menu: Działki, punkty, osnowy/Osnowa/III),
- dostosowanie konfiguracji EWMAPY do dodanego czwartego układu współrzędnych płaskich w Banku Osnów 3.06 dla osnów poziomych,
- dodanie do kreatora bazy w konfiguracji baz możliwości skorzystania z baz Firebird w wersji 3,
- dodanie możliwości skonfigurowania widoczności osnów poziomych BANKU OSNÓW ze względu na wartość ostatniej cyfry numeru punktu,
- rozwinięcie wyświetlania punktów osnowy poziomej względem ostatniej cyfry numeru o zastosowanie dla punktów o określonych klasach,

# <span id="page-53-0"></span>15.11 Opcje internetowe

• dostosowanie konfiguracji serwisów WMTS (gałąź internet w eksploratorze) do zmian przeprowadzonych w geoportalu,